# Bedienungsanleitung

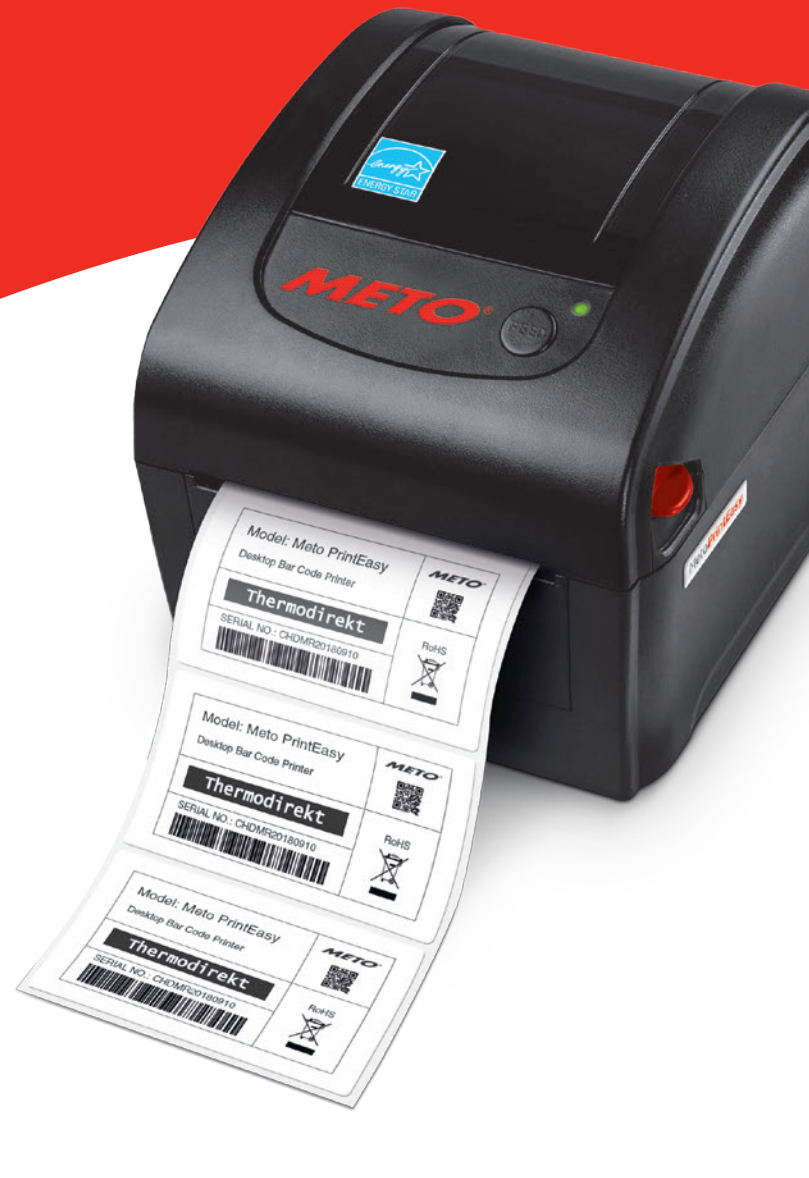

# MetoPrintEasy

# Thermodirektdruck

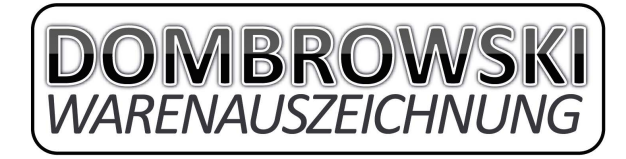

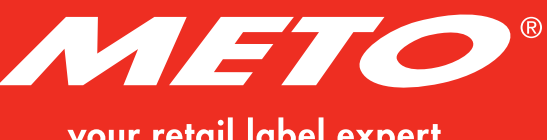

DE

your retail label expert

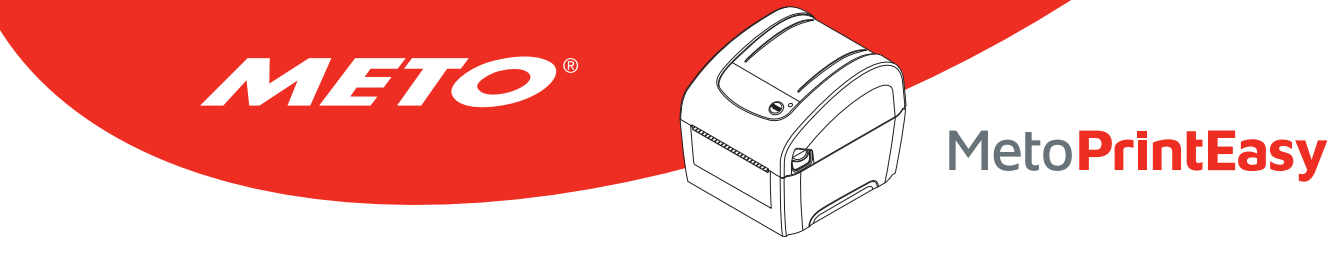

# **INHALT**

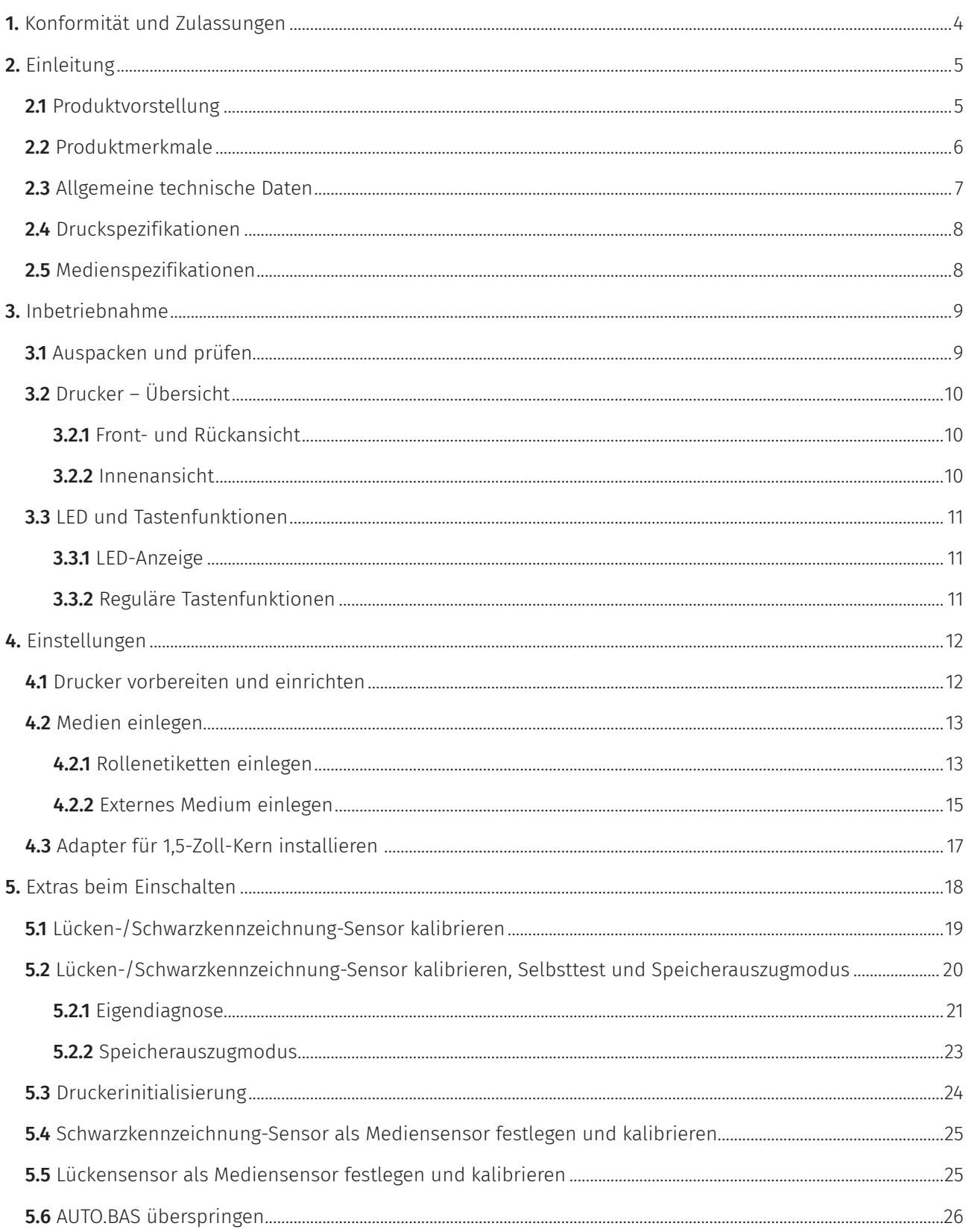

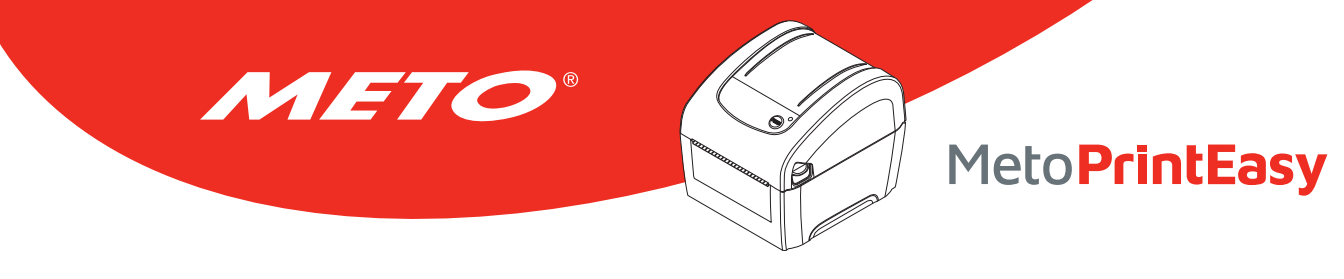

# **INHALT**

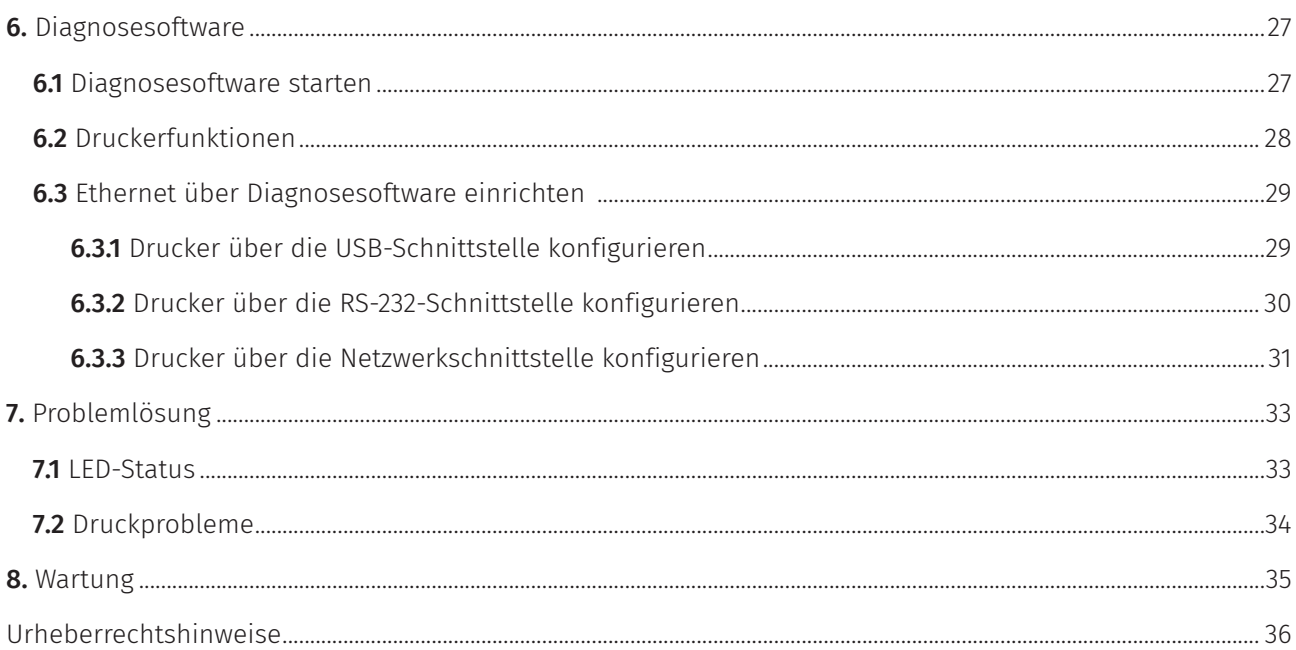

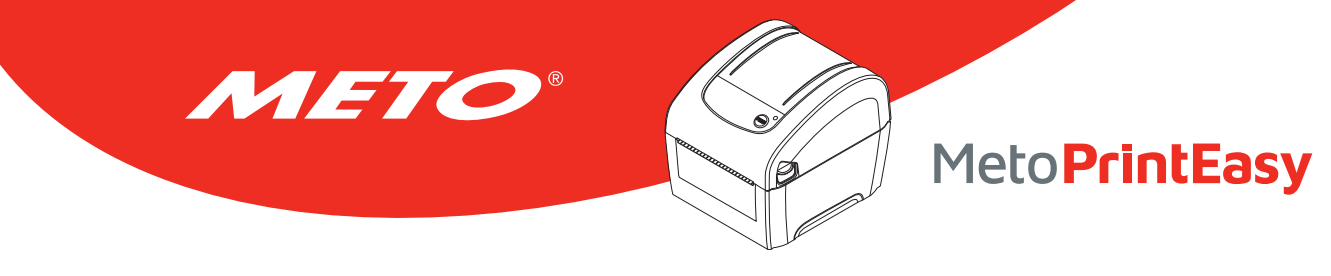

# 1. Konformität und Zulassungen

#### EN 55032, Class A EN 55024

EN 60950-1; EN 61000-3-2; EN 61000-3-3

Dies ist ein Produkt der Klasse A. Dieses Produkt kann beim Einsatz in Wohnumgebungen Funkstörungen verursachen, die eventuell vom Anwender durch angemessene Maßnahmen zu kompensieren sind.

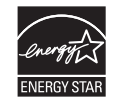

Energy Star für Imaging Equipment Version 2.0

### Wichtige Sicherheitshinweise:

- 1. Bitte lesen Sie diese Hinweise sorgfältig durch.
- 2. Heben Sie diese Anleitung für den späteren Gebrauch auf
- 3. Vor jedem Reinigen ist das Gerät vom Stromnetz zu trennen. Verwenden Sie keine Flüssig- oder Sprühreiniger. Am besten eignet sich ein angefeuchtetes Tuch zur Reinigung.
- 4. Die Steckdose sollte sich in der Nähe des Gerätes befinden und leicht zugänglich sein.
- 5. Das Gerät ist vor Feuchtigkeit zu schützen.
- 6. Bei der Aufstellung des Gerätes ist auf sicheren Stand zu achten. Ein Kippen oder Fallen könnte Beschädigungen hervorrufen.
- 7. Beachten Sie beim Anschluss ans Stromnetz die Anschlusswerte.
- 8. Dieses Gerät kann bei einer Außentemperatur von bis zu 40 °C betrieben werden.

#### Vorsicht (Batterie für RTC-Funktion: CR2032 [3V] Lithium):

Explosionsgefahr bei Verwendung ungeeigneter Batterien. Entsorgen Sie verbrauchte Batterien und Akkus entsprechend den Anweisungen.

#### Vorsicht:

Der Druckkopf kann heiß sein und schwere Verbrennungen verursachen. Lassen Sie den Druckkopf abkühlen.

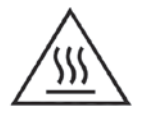

#### Vorsicht:

Explosionsgefahr bei unsachgemäßem Austausch der Batterie. Ersatz nur durch den gleichen oder einen vom Hersteller empfohlenen ähnlichen Typ. Entsorgung gebrauchter Batterien nach Angaben des Herstellers.

#### Vorsicht:

Jegliche Änderungen oder Modifikationen, die nicht ausdrücklich dem Erwerber dieses Gerätes gestattet sind, können die Berechtigung des Anwenders zum Betrieb des Gerätes erlöschen lassen.

#### Vorsicht:

Gefährliche bewegliche Teile; Finger und andere Körperteile fernhalten.

# METO MetoPrintEasy

# 2.1 Produktvorstellung

2. Einleitung

Wir gratulieren Ihnen zum Kauf eines Meto-Print-Druckers.

Mit dem Kauf dieses Druckers erhalten Sie auch Zugang zu weiteren Meto-Print-Qualitätsprodukten. Alle Meto-Print-Komponenten – Etiketten, Farbbänder und Vorlagen – sind dabei optimal aufeinander abgestimmt für ein perfektes Ergebnis. Ein umfangreicher Meto-Print-Service steht Ihnen dabei selbstverständlich zu Seite.

Sie erhalten außerdem eine Garantie von 2 Jahren auf Ihren Meto-Print-Drucker – alle Einzelheiten hierzu sowie zum Service finden Sie unter www.meto.com/metoprint.

Die Meto-Print-Desktopdrucker eignen sich für eine Vielzahl von Anwendungen und Einsatzbereiche wie z.B. Einzelhandel, Kennzeichnung von Produkten, Inventur- und Bestandskontrolle, Belegdruck, Patientenidentifizierung, Etikettierungen im Gesundheitsbereich und Logistik.

Die Meto-Print-Drucker überzeugen dabei mit hohen Druckgeschwindigkeiten, einer Vielzahl von Anschlüssen, RTC-Funktion sowie einem zuverlässigen und haltbaren Design.

Die Meto-Print-Drucker arbeiten mit der TSPL-EZ™-Druckersprache, die u.a. mit TSC-Druckersprachen vollständig kompatibel ist und gleichzeitig TPLE (Translation Printer Language Eltron®) sowie TPLZ (Translation Printer Language Zebra®) unterstützt.

Zum Drucken von Etiketten beachten Sie bitte die Anweisungen Ihrer Etikettendrucksoftware. Für eigen erstellte Programme beachten Sie bitte die TSPL/TSPL2-Programmieranleitung, die unter www.meto.com/metoprint erhältlich ist.

### Anwendungsgebiete

- Einzelhandel
- Point of Sale (POS)
- Kennzeichnung von Produkten
- Inventur- und Bestandskontrolle
- Belegdruck
- Etikettierungen im Gesundheitsbereich
- Logistik

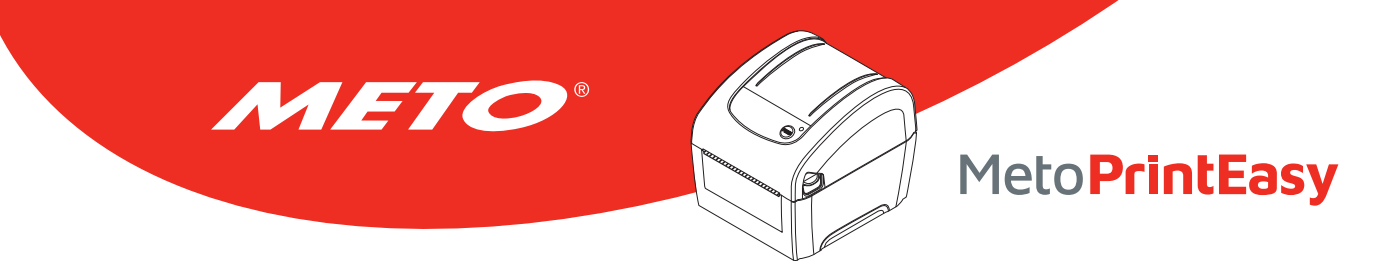

## 2.2 Produktmerkmale

Der Drucker bietet folgende Standardmerkmale.

#### Standardproduktmerkmale

Thermodirektdruck

Lücken-Durchlichtsensor (Fest, Mitte des Versatzes nach rechts 4 mm von der Mitte)

Schwarzkennzeichnungs-Reflexionssensor (Fest, Mitte des Versatzes nach rechts 4 mm von der Mitte)

Abdeckung-offen-Sensor

1 Bedientaste

1 LED mit 3 Farben

USB 2.0 + USB-Host + RS-232 + Ethernet-Anschlüsse

Hochleistungsfähiger 32-Bit-RISC-Prozessor

64 MB DRAM-Speicher

128 MB Flash-Speicher

Eltron® EPL-, Zebra® ZPL- und Datamax® DPL-Emulationssprachen werden unterstützt

8 interne alphanumerische Bitmap-Schriften

Eine skalierbare Monotype Imaging® CG Triumvirate Bold Condensed-Schrift

Integrierte Monotype-TrueType-Schriftartenengine

Schriften und Barcodes können in allen vier Richtungen gedruckt werden (0, 90, 180, 270 Grad)

Vom PC auf den Druckerspeicher herunterladbare Schriften

Herunterladbare Firmware-Aktualisierungen

Druck von Barcodes, Grafiken/Bildern

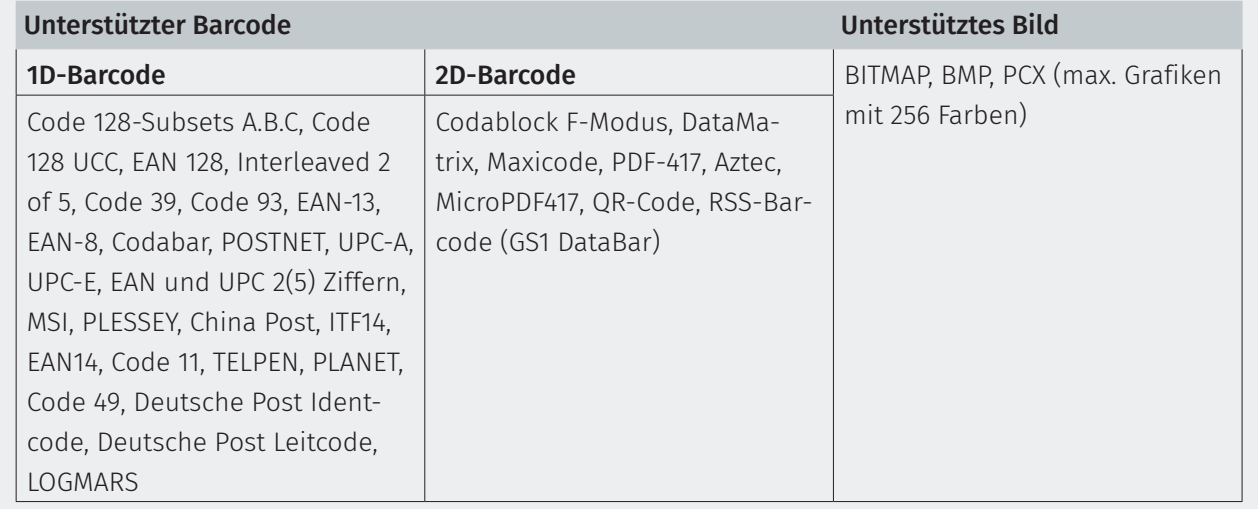

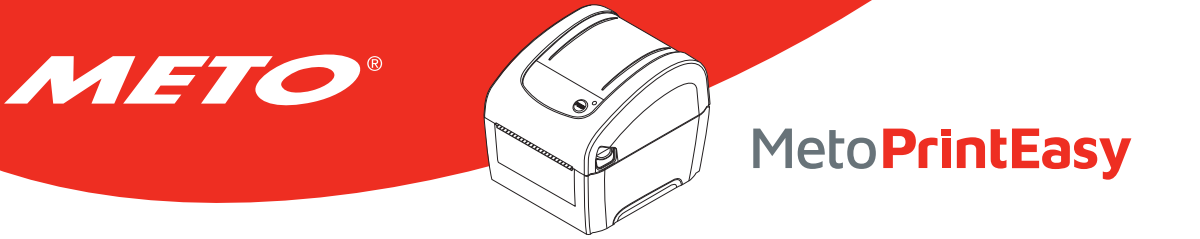

- Code page (Codeseite)
- Codepage 437 (Englisch US)
- Codepage 737 (Griechisch)
- Codepage 850 (Latin-1)
- Codepage 852 (Latin-2)
- Codepage 855 (Kyrillisch)
- Codepage 857 (Türkisch)
- Codepage 860 (Portugiesisch)
- Codepage 861 (Isländisch)
- Codepage 862 (Hebräisch)
- Codepage 863 (kanadisches Französisch)
- Codepage 864 (Arabisch)
- Codepage 865 (Nordisch)
- Codepage 866 (Russisch)
- Codepage 869 (Griechisch 2)
- Codepage 950 (Traditionelles Chinesisch)
- Codepage 936 (Vereinfachtes Chinesisch)
- Codepage 932 (Japanisch)
- Codepage 949 (Koreanisch)
- Codepage 1250 (Latin-2)
- Codepage 1251 (Kyrillisch)
- Codepage 1252 (Latin-1)
- Codepage 1253 (Griechisch)
- Codepage 1254 (Türkisch)
- Codepage 1255 (Hebräisch)
- Codepage 1256 (Arabisch)
- Codepage 1257 (Baltisch)
- Codepage 1258 (Vietnamesisch)
- ISO-8859-1: Latin-1 (Westeuropäisch)
- ISO-8859-2: Latin-2 (Mitteleuropäisch)
- ISO-8859-3: Latin-3 (Südeuropäisch)
- ISO-8859-4: Latin-4 (Nordeuropäisch)
- ISO-8859-5: Kyrillisch
- ISO-8859-6: Arabisch
- ISO-8859-7: Griechisch
- ISO-8859-8: Hebräisch
- ISO-8859-9: Türkisch
- ISO-8859-10: Nordisch
- ISO-8859-15: Latin-9
- UTF-8

## 2.3 Allgemeine technische Daten

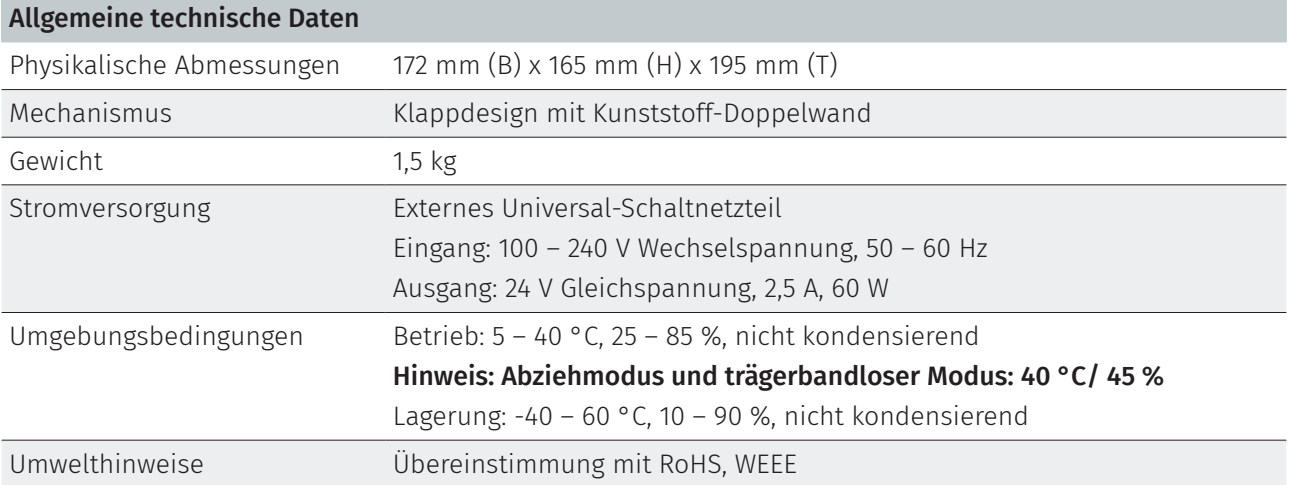

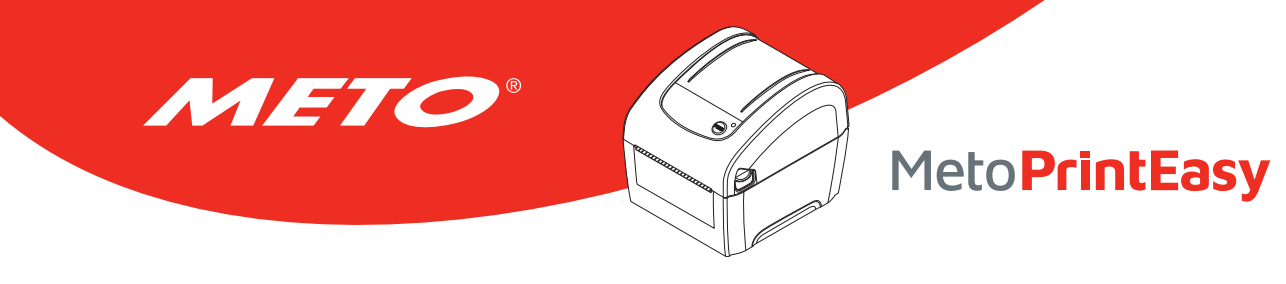

## 2.4 Druckspezifikationen

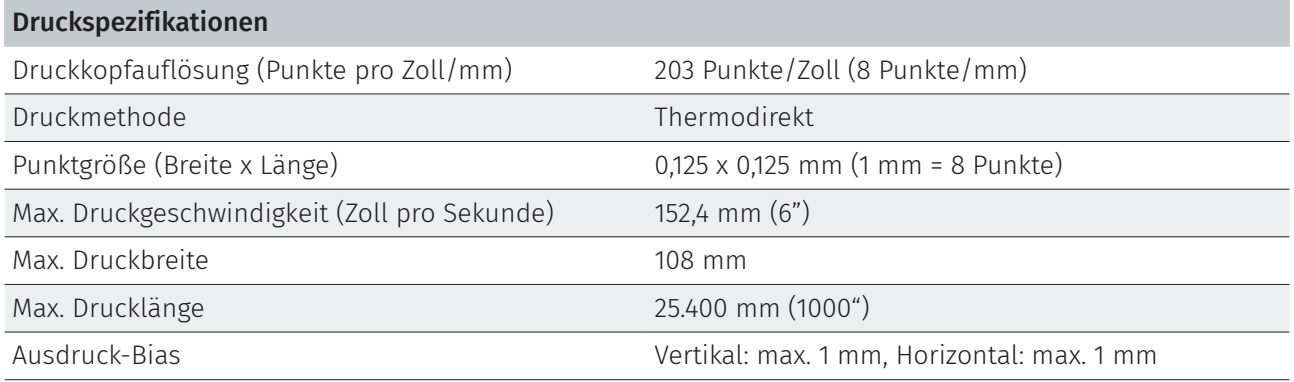

## 2.5 Medienspezifikationen

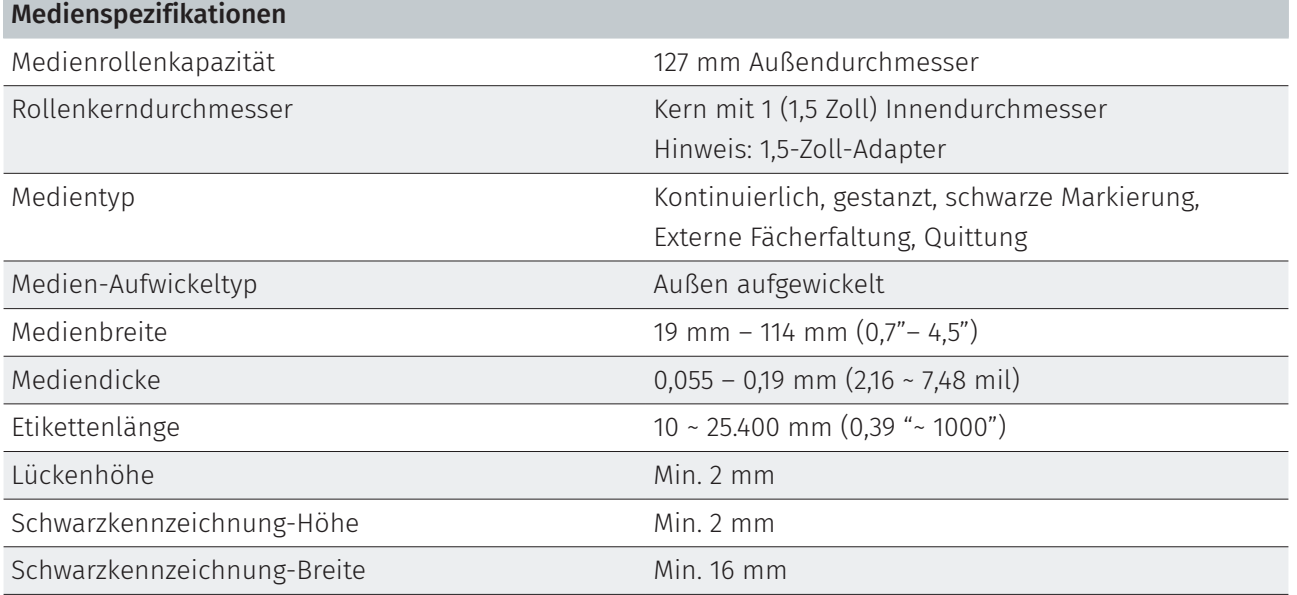

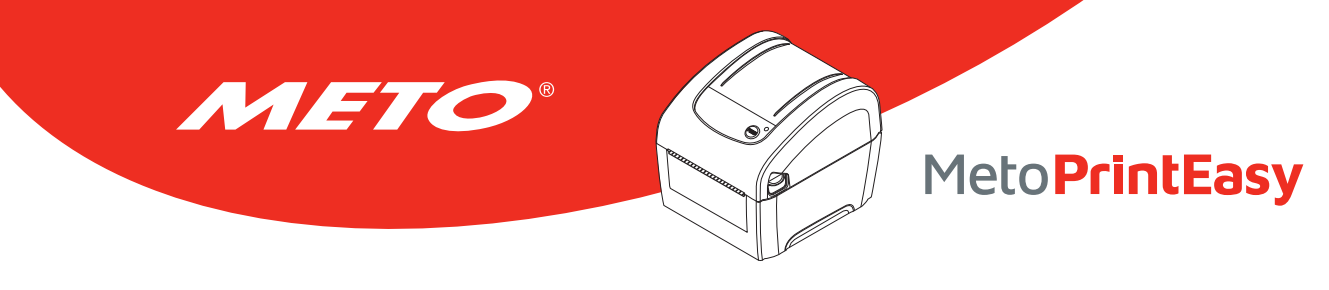

# 3. INBETRIEBNAHME

## 3.1 Auspacken und prüfen

Der Drucker wurde sorgfältig verpackt, damit es nicht zu Beschädigungen beim Transport kommt. Bitte schauen Sie sich die Verpackung und den Drucker selbst unmittelbar nach der Lieferung genau an. Bitte bewahren Sie die Verpackungsmaterialien auf; Sie brauchen sie, falls Sie den Drucker einmal versenden möchten.

Folgende Artikel müssen im Lieferumfang enthalten sein. Falls etwas fehlen sollte, wenden Sie sich bitte an den Kundendienst Ihres Wiederverkäufers oder Händlers.

- Drucker
- Windows-Etikettendrucksoftware/Windows-Treiber-CD
- Kurzinstallationsanleitung
- USB-Kabel
- Netzkabel
- Netzteil

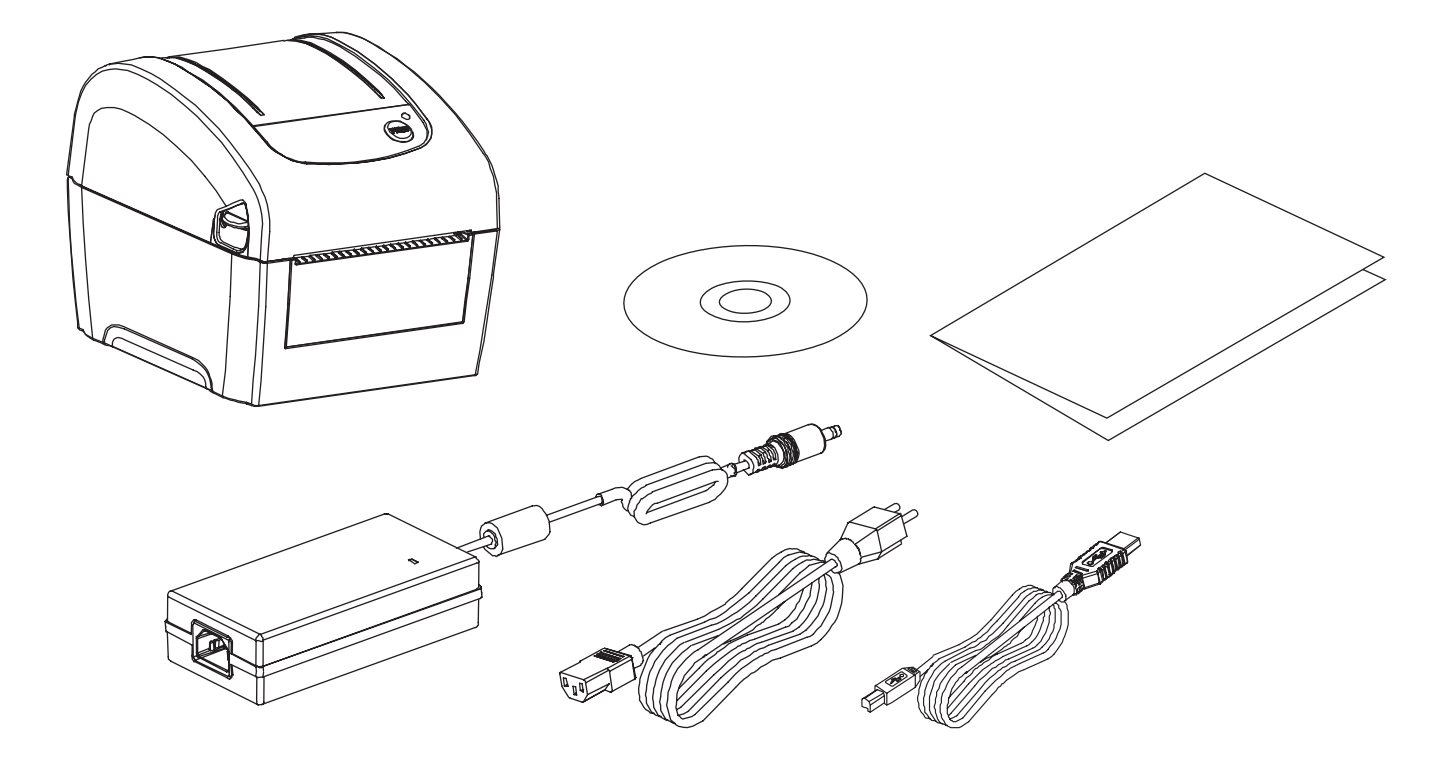

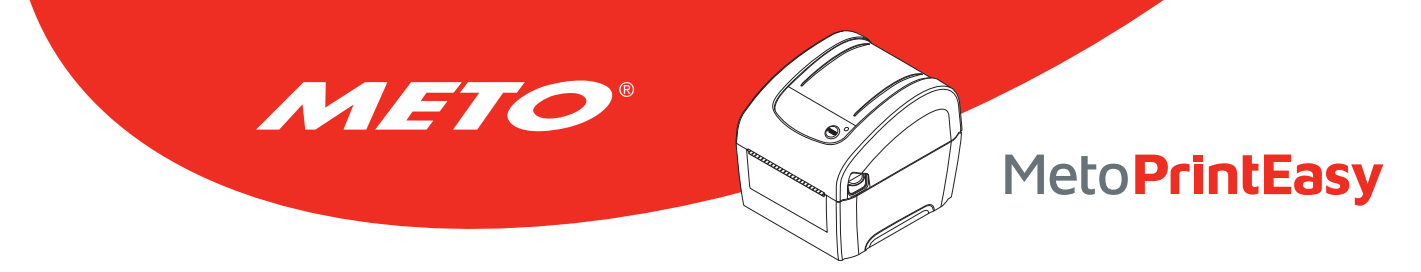

## 3.2 Drucker – Übersicht

## 3.2.1 Front- und Rückansicht

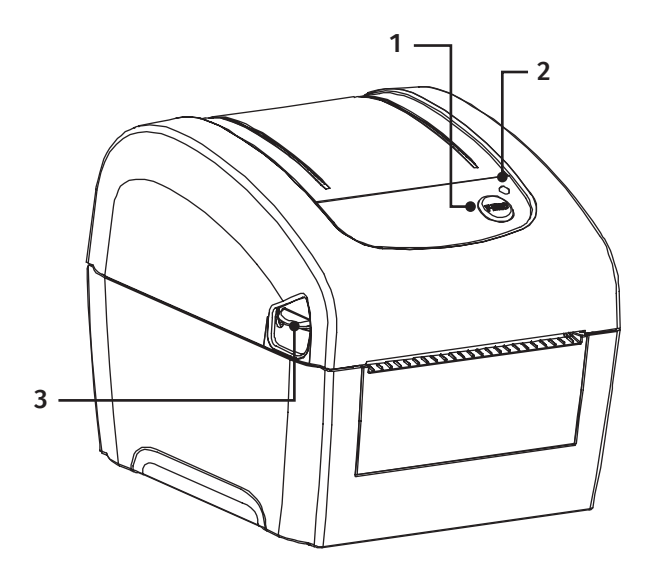

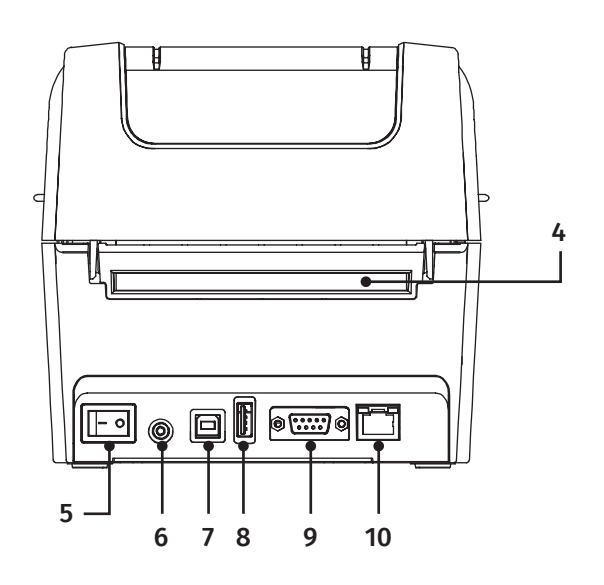

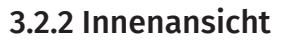

- 1. Vorschubtaste
- 2. LED-Indikator
- 3. Obere Abdeckung-Freigabehebel
- 4. Externe Endloszuführung
- 5. Ein-/Ausschalter
- 6. Stromanschluss
- 7. USB-Schnittstelle
- 8. USB-Host
- 9. RS-232C-Schnittstelle
- 10. Ethernet-Schnittstelle
- 11. Druckkopf
- 12. Lückensensor (Sender)
- 13. Mediensichtfenster
- 14. Medienhalter
- 15. Ausgabewalze
- 16. Schwarzkennzeichnung-Sensor/Lückensensor (Empfänger)
- 17. Medienhaltersperre

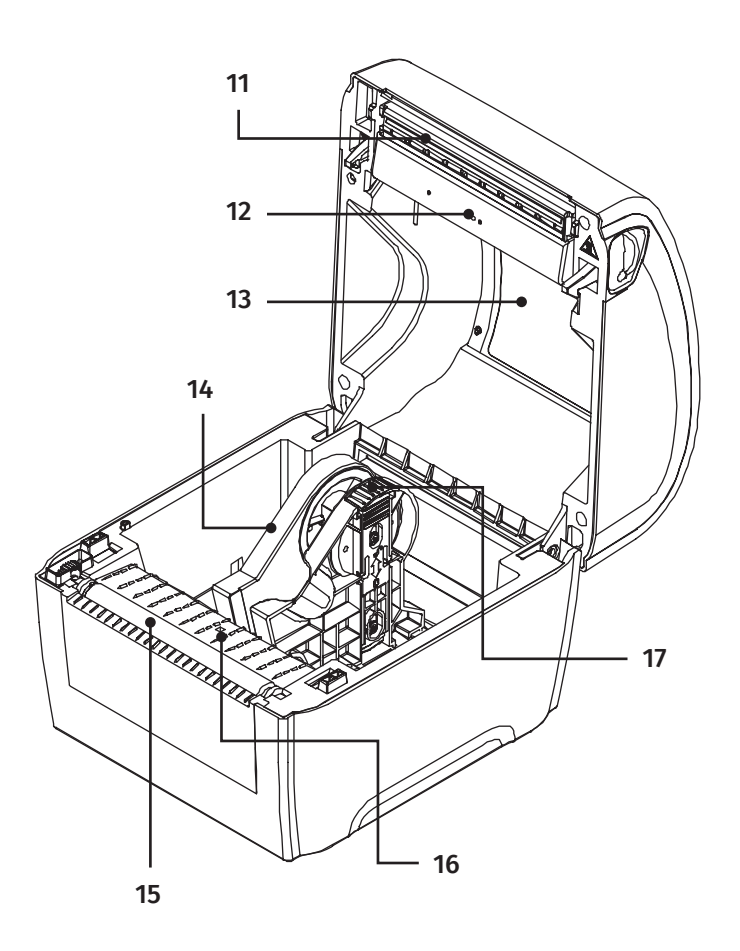

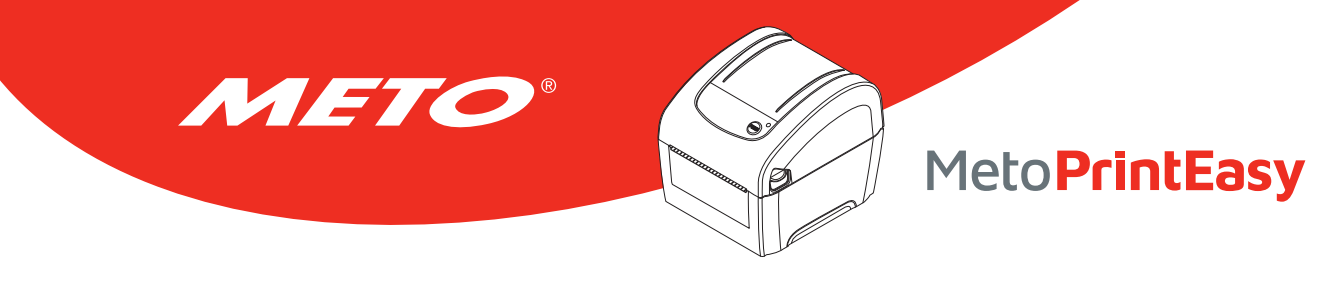

## 3.3 LED und Tastenfunktionen

Ihr Drucker ist mit einer Bedientaste und einer dreifarbigen LED ausgestattet. Je nach LED-Farbe können Sie per Tastendruck Etiketten vorschieben, den Druckauftrag anhalten, den Mediensensor auswählen und kalibrieren, einen Druckerselbsttest ausführen oder den Drucker auf die Werkseinstellungen zurücksetzen (initialisieren). Schauen Sie sich dazu bitte die nachstehenden Erläuterungen und den Abschnitt "Extras beim Einschalten" an.

## 3.3.1 LED-Anzeige

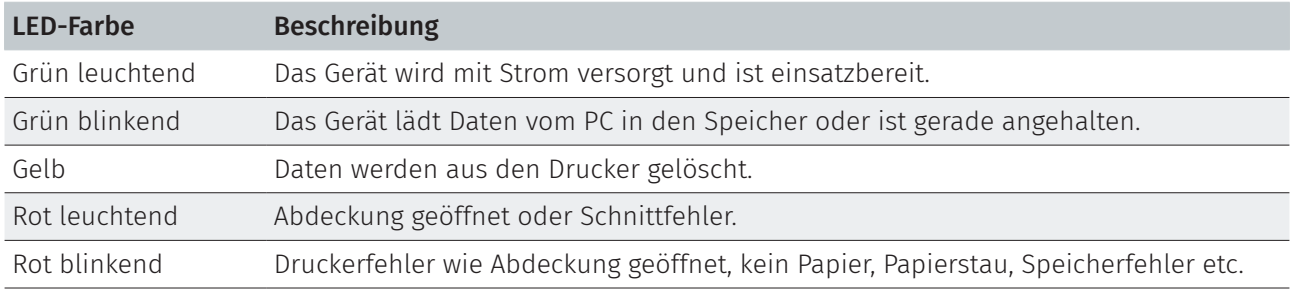

## 3.3.2 Reguläre Tastenfunktionen

### 1. Etikettenvorschub

Wenn der Drucker bereit ist (grün / leuchtet), führen Sie mit dieser Taste das nächste Etikett an die Druckposition.

### 2. Drucken anhalten

Bei laufendem Drucker halten Sie mit dieser Taste den aktuellen Druckauftrag an. Die LED blinkt grün solange der Drucker angehalten ist. Zum Fortsetzen des Druckauftrags drücken Sie die Taste noch einmal.

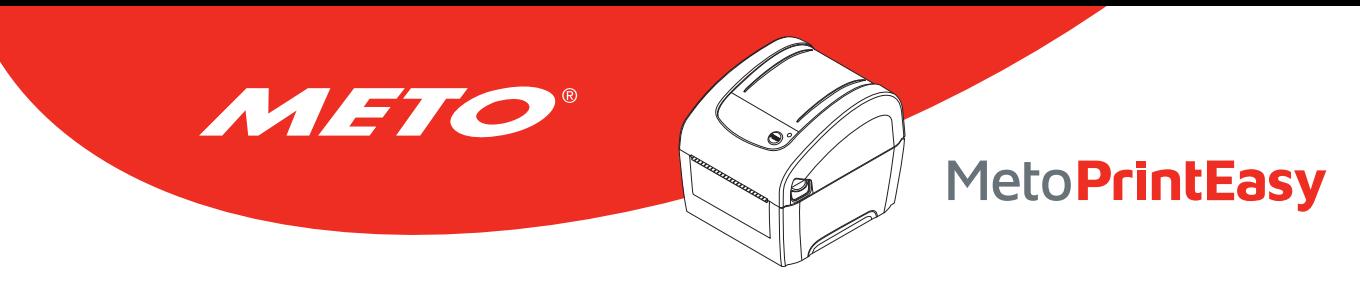

# 4. Einstellungen

## 4.1 Drucker vorbereiten und einrichten

1

4

Stellen Sie den Drucker auf einen flachen, stabilen Untergrund.

2 Überzeugen Sie sich davon, dass das Gerät abgeschaltet ist.

3 Schließen Sie den Drucker über das mitgelieferte USB-Kabel an den Computer an.

Schließen Sie das Netzkabel an den Stromanschluss an der Rückseite des Druckers an, verbinden Sie das Netzkabel anschließend mit einer geerdeten Steckdose (Schukosteckdose).

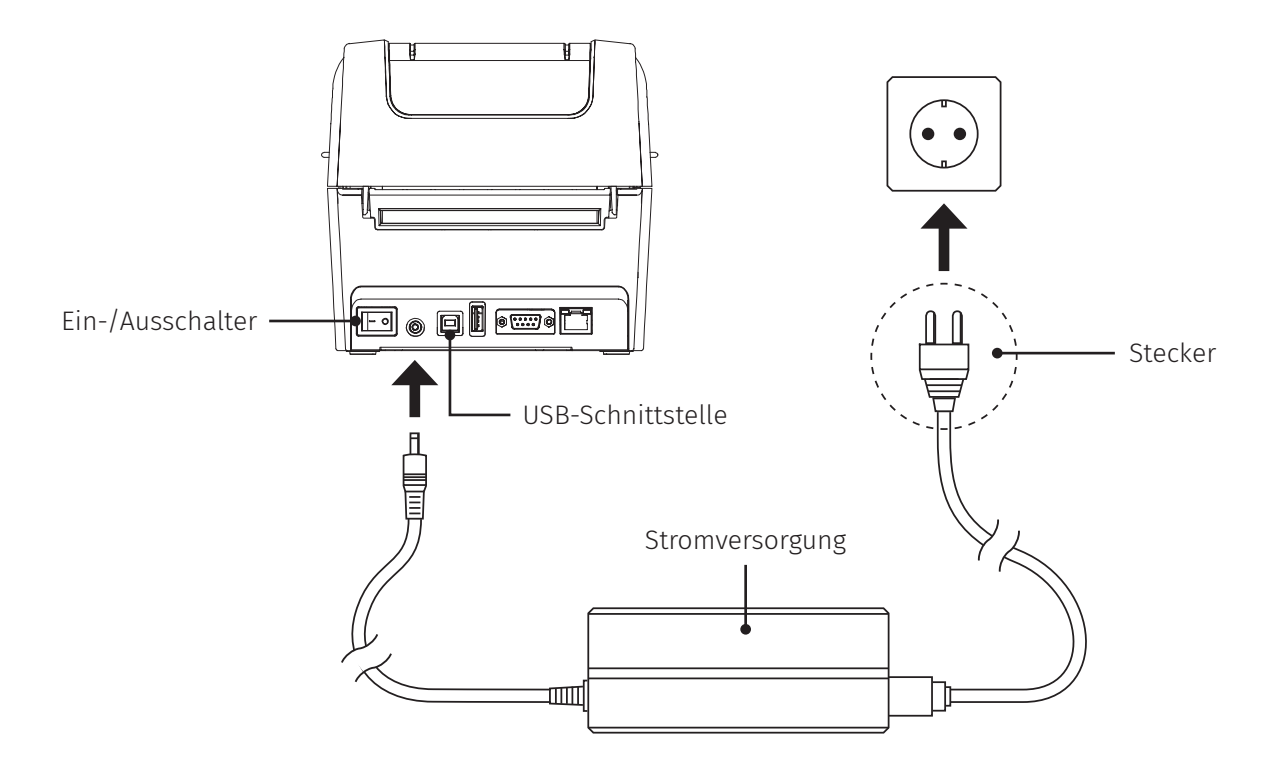

Hinweis:

Bitte schalten Sie den Drucker über den Netzschalter aus (O), bevor Sie das Netzkabel mit dem Netzanschluss des Druckers verbinden.

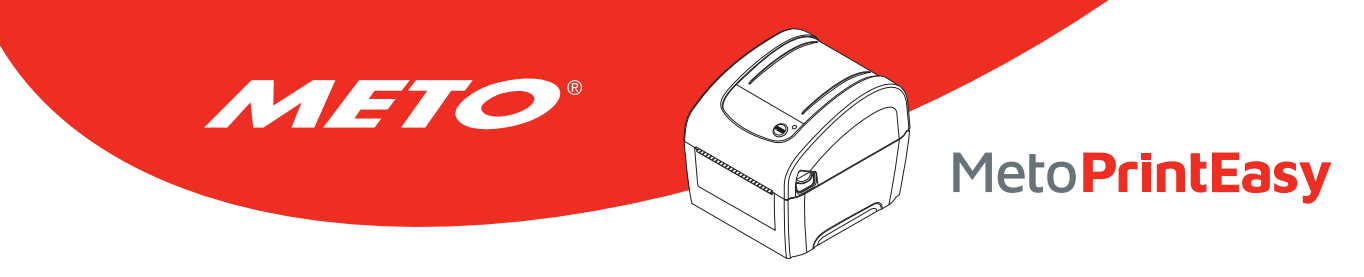

## 4.2 Medien einlegen

## 4.2.1 Rollenetiketten einlegen

1

Öffnen Sie die obere Druckerabdeckung, indem Sie die Nasen der oberen Abdeckung an beiden Seiten des Druckers nach oben drücken.

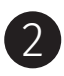

Ziehen Sie die Medienhalter bis zur Breite der Etikettrolle auseinander.

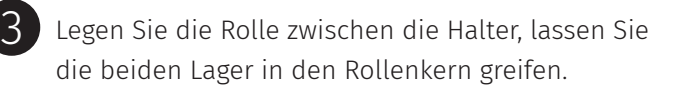

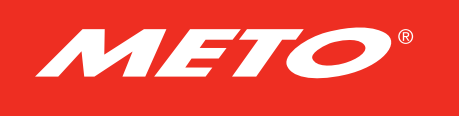

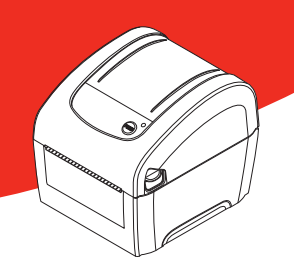

# MetoPrintEasy

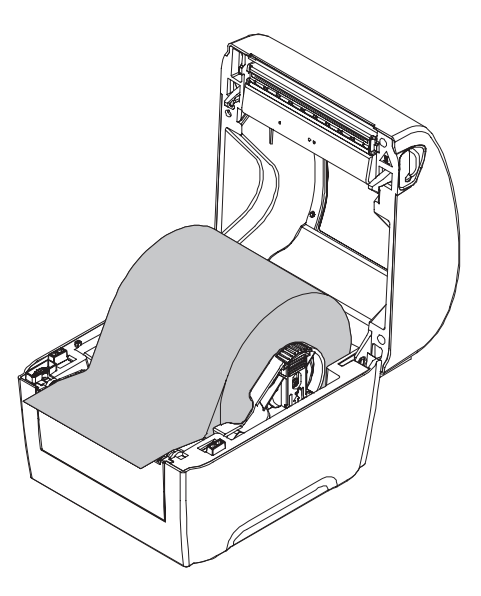

4 Platzieren Sie das Anfangsstück des Etiketts an der Ausgabewalze (Druckseite zeigt nach oben).

5 Schließen Sie die obere Abdeckung sanft, achten Sie darauf, dass sie richtig einrastet.

 $6$  Legen Sie mit der "Diagnosesoftware" den Mediensensortyp fest, kalibrieren Sie den ausgewählten Sensor.  $($ "Diagnosesoftware" starten  $\rightarrow$  "Printer Configuration (Druckerkonfiguration)"-Register wählen  $\rightarrow$  "Calibrate Sensor (Sensor kalibrieren)"-Schaltfläche anklicken)

## Hinweis: Bitte kalibrieren Sie den Lücken-/Schwarzkennzeichnung-Sensor, wenn Sie Medien geändert haben.

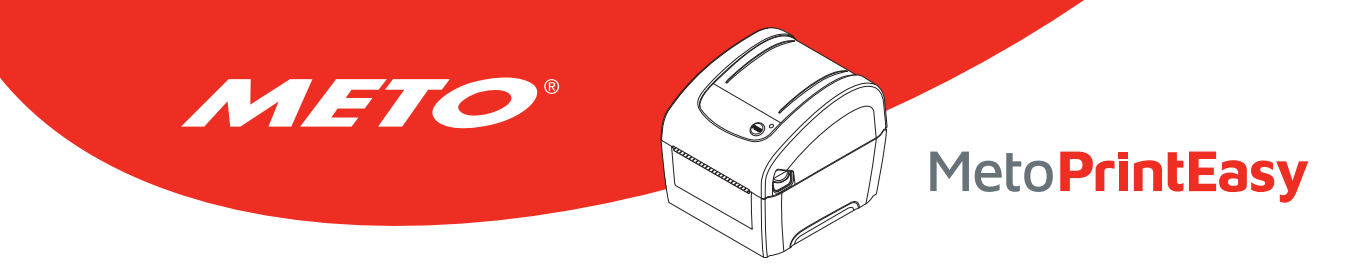

## 4.2.2 Externes Medium einlegen

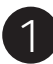

Öffnen Sie die obere Druckerabdeckung, indem Sie die Nasen der oberen Abdeckung an beiden Seiten des Druckers nach oben drücken.

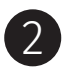

Ziehen Sie die Medienhalter bis zur Breite des Etiketts auseinander.

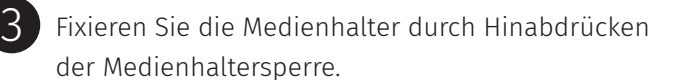

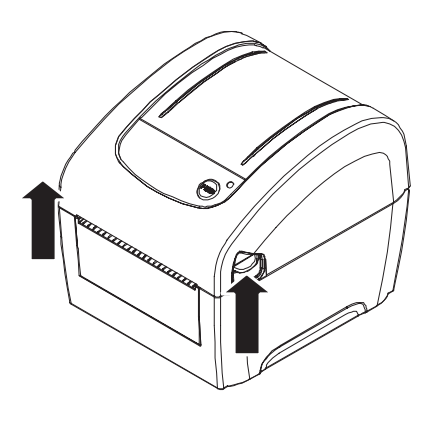

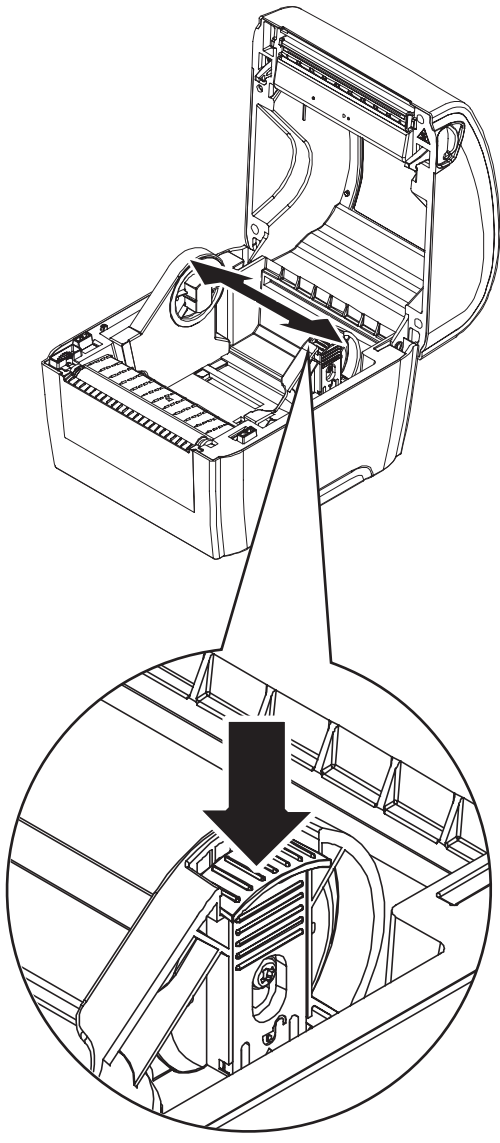

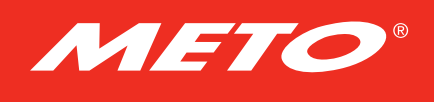

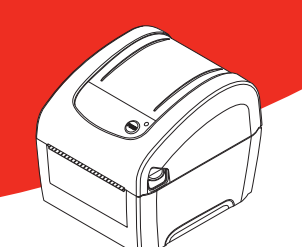

# MetoPrintEasy

Führen Sie das Medium durch die hintere Endloszu-4 führung. (Druckseite zeigt nach oben) Platzieren Sie das Anfangsstück des Etiketts an der Ausgabewalze.

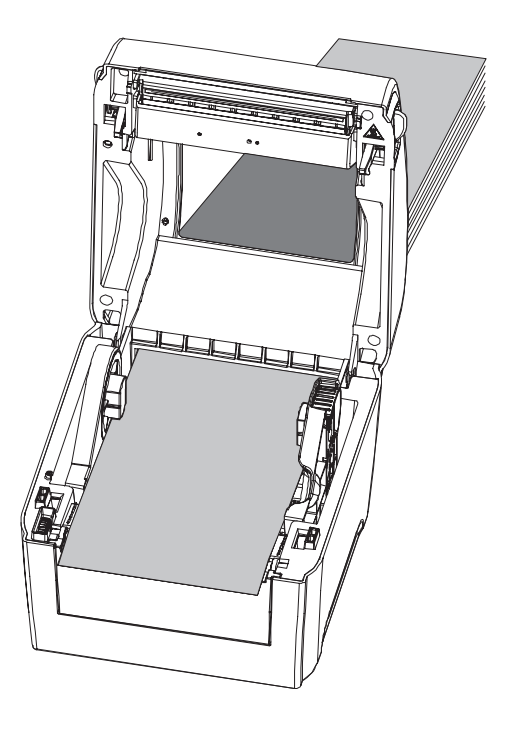

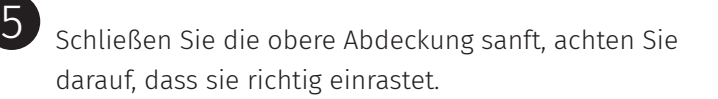

 $6$  Legen Sie mit der "Diagnosesoftware" den Mediensensortyp fest, kalibrieren Sie den ausgewählten Sensor. ("Diagnosesoftware" starten → "Printer Configuration (Druckerkonfiguration)"-Register wählen → "Calibrate Sensor (Sensor kalibrieren)"-Schaltfläche anklicken)

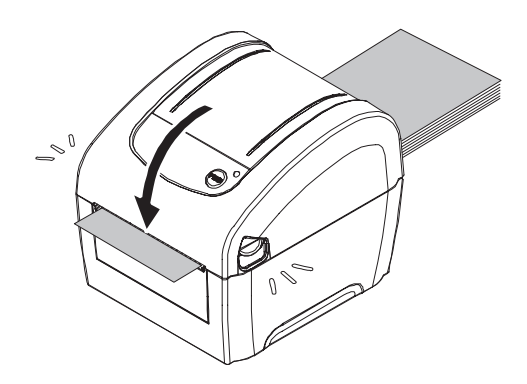

#### Hinweis:

Bitte kalibrieren Sie den Lücken-/Schwarzkennzeichnung-Sensor, wenn Sie Medien geändert haben.

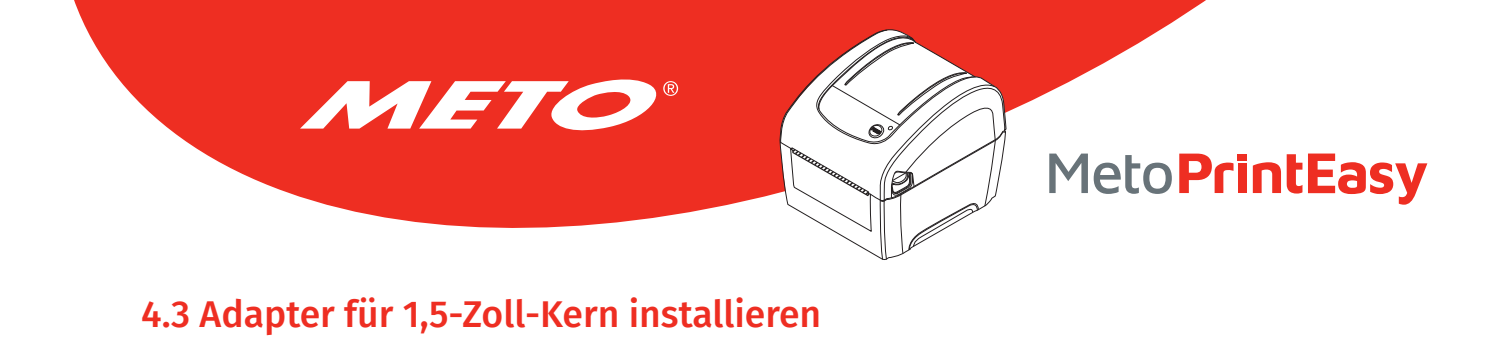

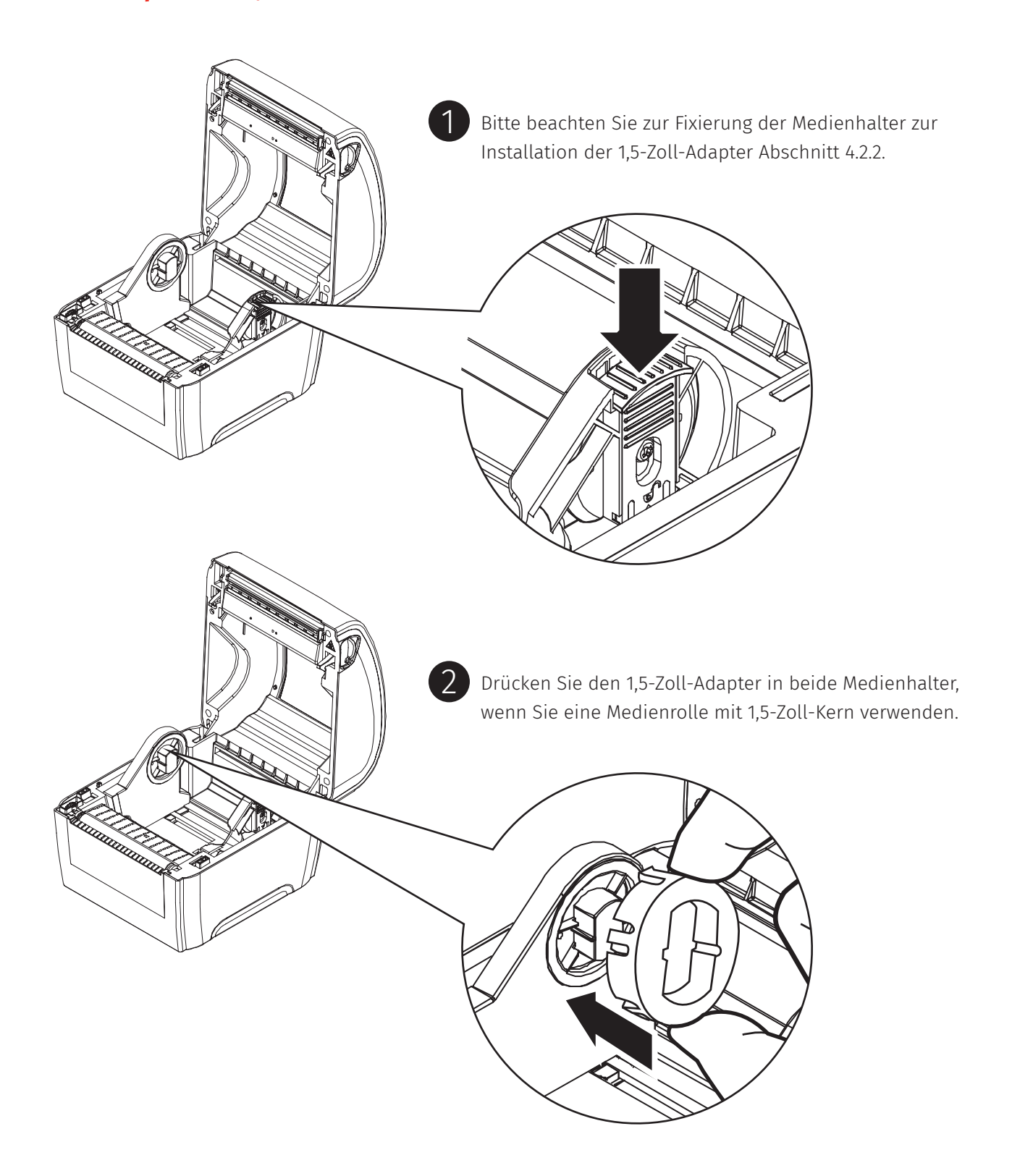

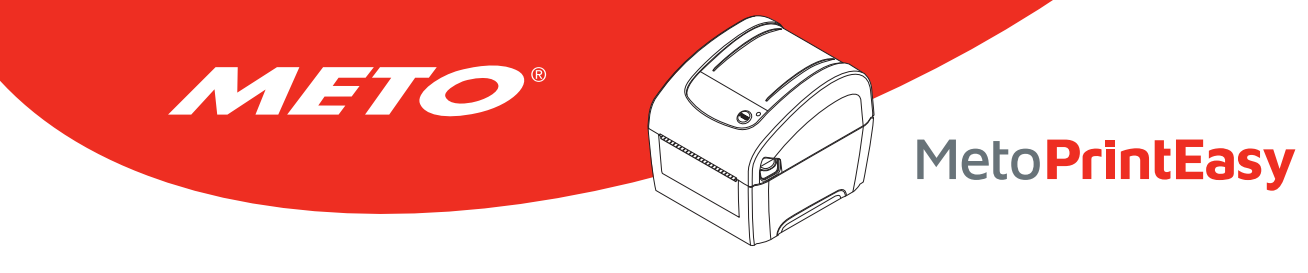

# 5. Extras beim Einschalten

Ihr Drucker bietet Ihnen sechs spezielle Extras zum Einrichten und Prüfen der Druckerhardware, die Sie beim Einschalten auswählen können. Diese Extras rufen Sie auf, indem Sie die Vorschubtaste gedrückt halten, den Drucker dabei einschalten und die Vorschubtaste anschließend wieder loslassen, wenn die LED in einer bestimmten Farbe leuchtet.

#### Mit den nachstehenden Schritten rufen Sie die gewünschten Extras auf:

- 1. Schalten Sie den Drucker aus.
- 2. Halten Sie die Vorschubtaste gedrückt, schalten Sie den Drucker dabei ein.
- 3. Lassen Sie die Vorschubtaste wieder los, wenn die LED in der zur gewünschten Funktion passenden Farbe leuchtet.

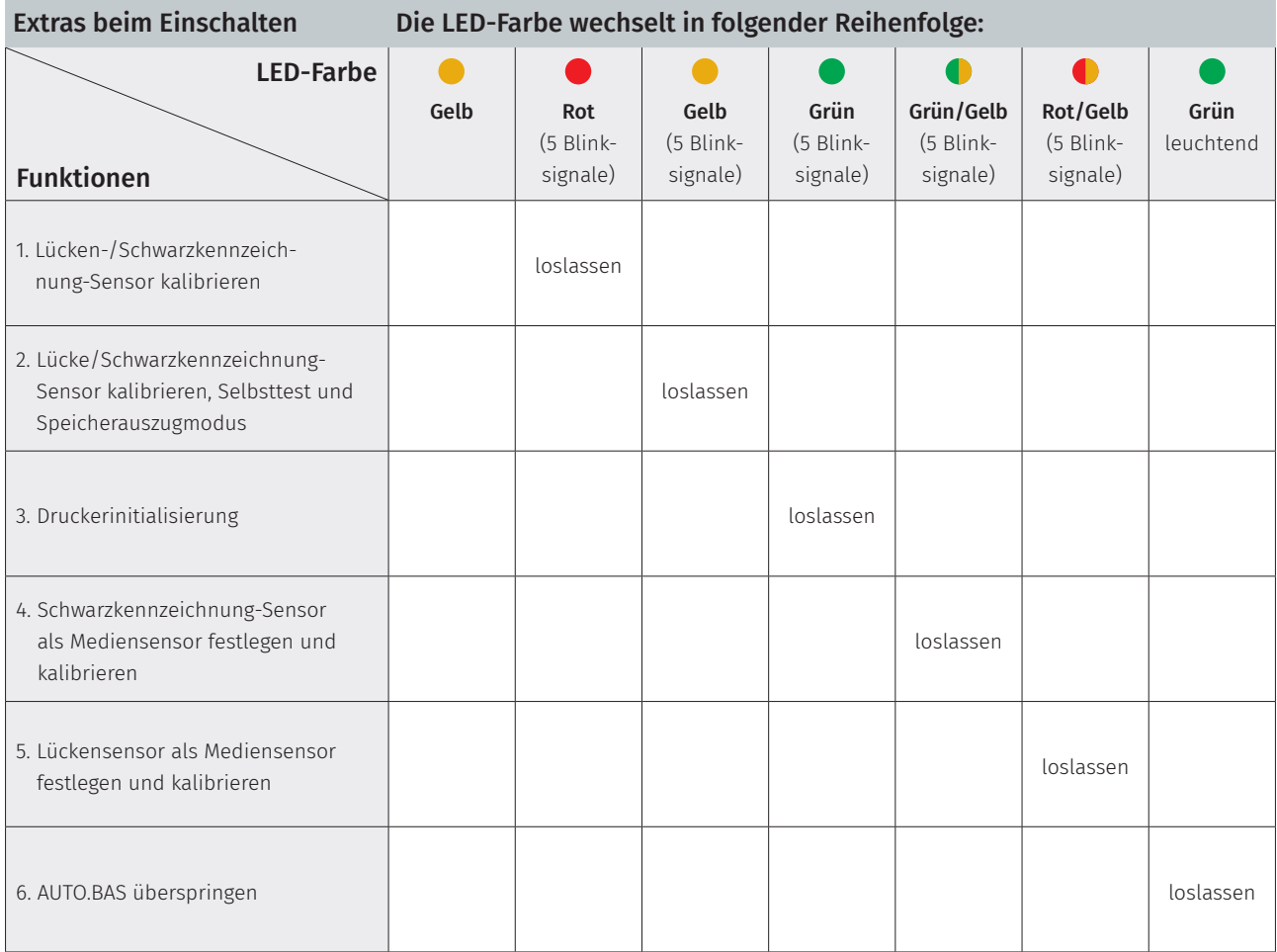

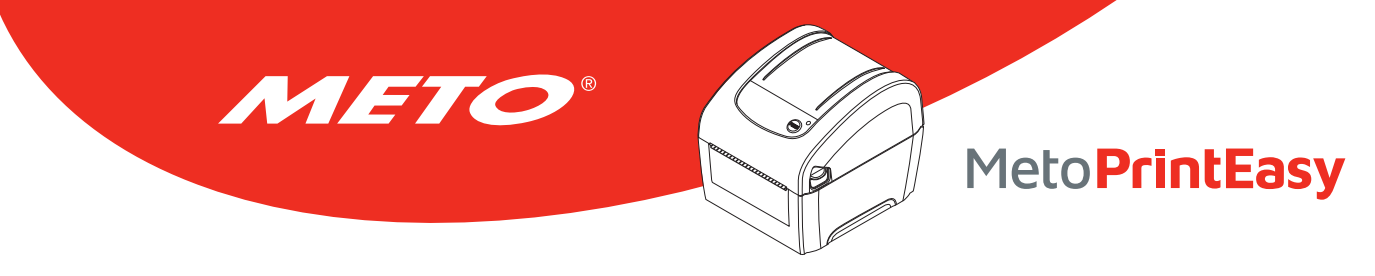

## 5.1 Lücken-/Schwarzkennzeichnung-Sensor kalibrieren

Die Empfindlichkeit des Lücken-/Schwarzkennzeichnung-Sensors sollte unter folgenden Bedingungen kalibriert werden:

- 1. Bei neuen Druckern.
- 2. Beim Etikettenwechsel.
- 3. Druckerinitialisierung.

#### Mit den folgenden Schritten kalibrieren Sie den Lücken-/Schwarzmarkierung-Sensor:

- 1. Schalten Sie den Drucker aus.
- 2. Halten Sie die Vorschubtaste gedrückt, schalten Sie den Drucker dabei ein.
- 3. Lassen Sie die Vorschubtaste los, wenn die LED rot blinkt. (Die LED blinkt fünfmal rot; Sie haben also genug Zeit.)
	- Die Empfindlichkeit des Lücken-/Schwarzmarkierung-Sensors wird kalibriert.
	- Die LED-Farbe wechselt in folgender Reihenfolge: Gelb → Rot (5 Blinksignale) → Gelb (5 Blinksignale) → Grün (5 Blinksignale) → Grün/Gelb (5 Blinksignale) → Rot/Gelb (5 Blinksignale) → Grün leuchtend

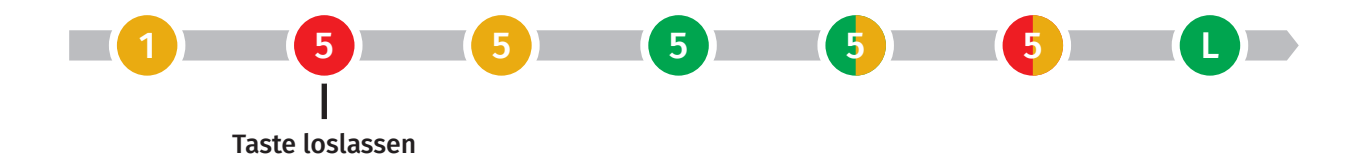

Hinweis:

- Die Sensorkalibrierung kann über die Diagnosesoftware oder über die Extras beim Einschalten ausgeführt werden. Weitere Informationen finden Sie im Abschnitt "Diagnosesoftware".
- Bitte wählen Sie zunächst den Lücken-/Schwarzkennzeichnung-Sensortyp, bevor Sie mit der Kalibrierung beginnen.

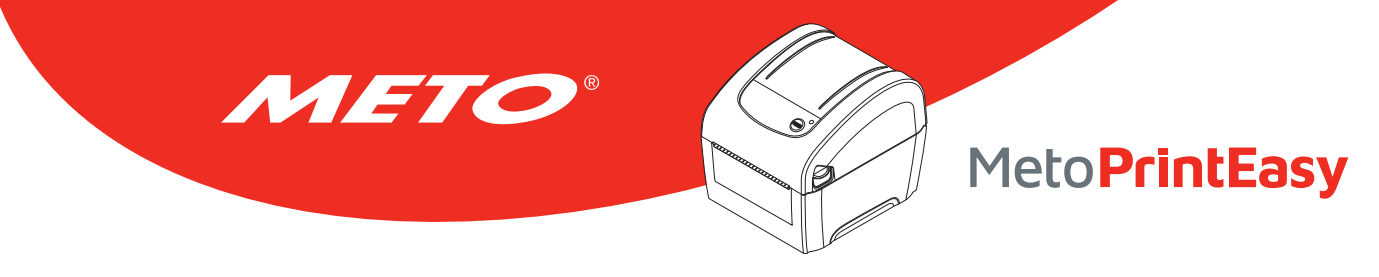

## 5.2 Lücken-/Schwarzkennzeichnung-Sensor kalibrieren, Selbsttest und Speicherauszugmodus

Bei der Kalibrierung des Lücken-/Schwarzmarkierung-Sensors misst der Drucker die Etikettenlänge, druckt die interne Konfiguration auf Etiketten aus (Selbsttest) und wechselt anschließend in den Speicherauszugmodus. Die Kalibrierung des Lücken-/oder Schwarzmarkierung-Sensors hängt von den Sensoreinstellungen des letzten Druckauftrags ab.

#### Mit den folgenden Schritten kalibrieren Sie den Sensor:

- 1. Schalten Sie den Drucker aus.
- 2. Halten Sie die Vorschubtaste gedrückt, schalten Sie den Drucker dabei ein.
- 3. Lassen Sie die Vorschubtaste los, wenn die LED gelb blinkt. (Die LED blinkt fünfmal gelb; Sie haben also genug Zeit.)
	- Die LED-Farbe wechselt in folgender Reihenfolge: Gelb → Rot (5 Blinksignale) → Gelb (5 Blinksignale) → Grün (5 Blinksignale) → Grün/Gelb (5 Blinksignale) → Rot/Gelb (5 Blinksignale) → Grün leuchtend

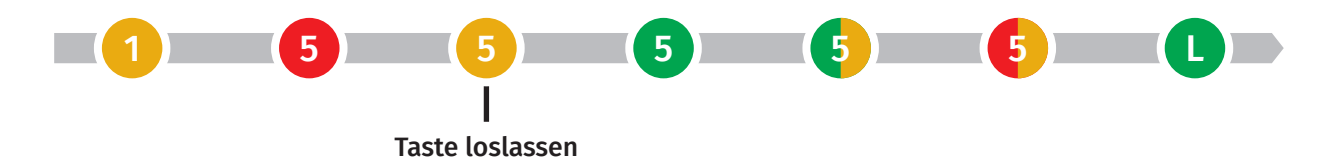

4. Nach der Sensorkalibrierung wird die Etikettenlänge gemessen, die internen Einstellungen werden ausgedruckt, anschließend wechselt das Gerät in den Speicherauszugmodus.

Hinweis:

- Die Sensorkalibrierung kann über die Diagnosesoftware oder über die Extras beim Einschalten ausgeführt werden. Weitere Informationen finden Sie im Abschnitt "Diagnosesoftware".
- Bitte wählen Sie zunächst den Lücken-/Schwarzkennzeichnung-Sensortyp, bevor Sie mit der Kalibrierung beginnen.

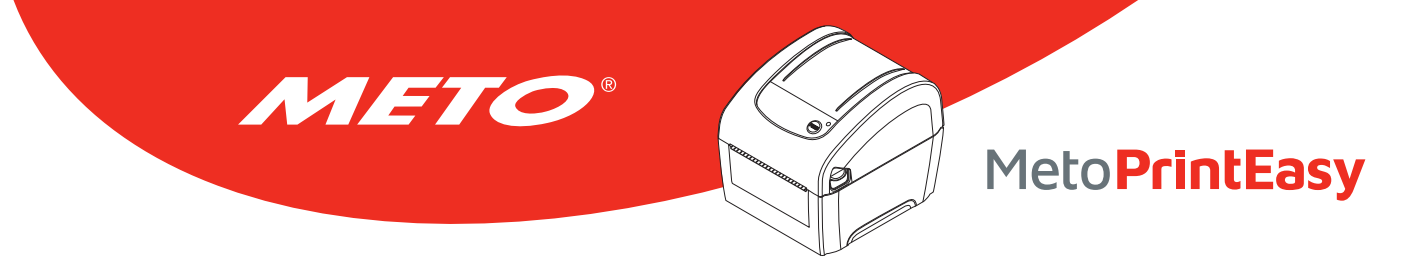

## 5.2.1 Eigendiagnose

Nach der Kalibrierung des Mediensensors druckt der Drucker die aktuelle Konfiguration aus. Über den Selbsttestausdruck können Sie die Druckerkonfiguration und den freien Speicher überprüfen und ermitteln, ob Defekte der Thermoelemente vorliegen.

#### Selbsttest-Ausdruck

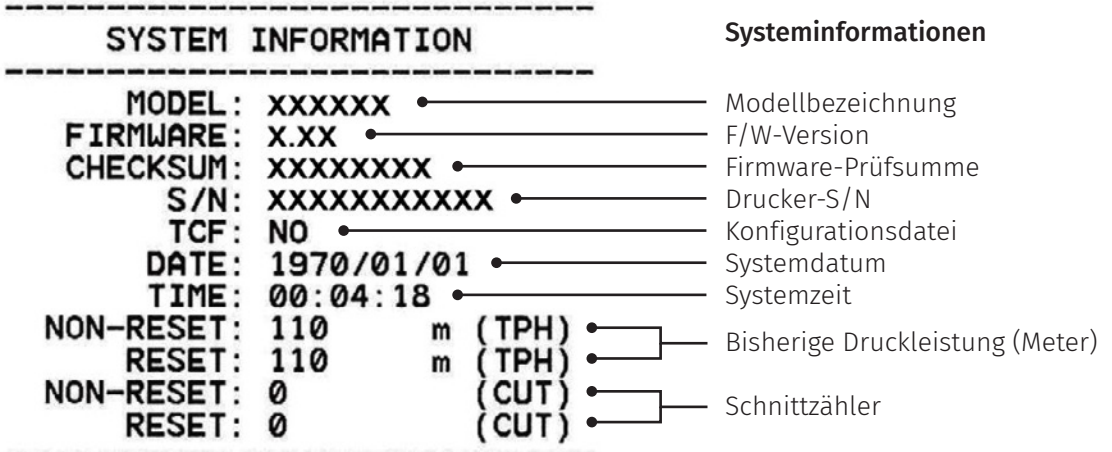

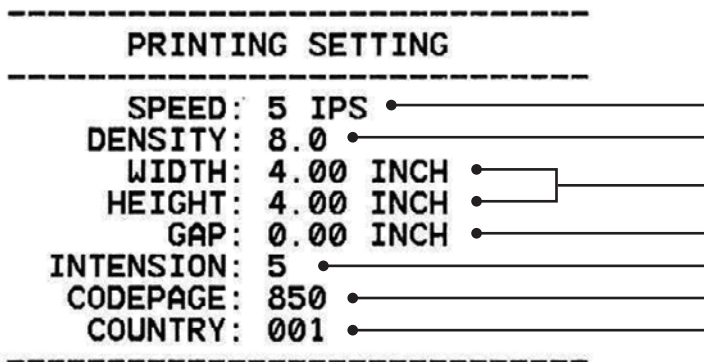

#### Drucker-Einstellungen

Druckgeschwindigkeit (Zoll/s) Druckintensität

Etikettengröße (Zoll)

Lückenabstand (Zoll) - Lücken/Schwarzkennzeichnung-Sensorintension - Code page (Codeseite) - Ländercode

Z SETTING DARKNESS: 16.0 SPEED: 4 IPS . **WIDTH: 4.00 INCH .** TILDE: 7EH  $(5)$ CARET: 5EH DELIMITER: 2CH POWER UP: NO MOTION HEAD CLOSE: NO MOTION .

#### ZPL-Einstellungsinformationen

Druckintensität Druckgeschwindigkeit (Zoll/s) - Etikettengröße - Kontrollpräfix

- Formatpräfix Trennzeichen-Präfix - Druckereinschaltbewegung Druckkopf-Schließbewegung

Hinweis: ZPL ist eine Zebra® Emulationssprache.

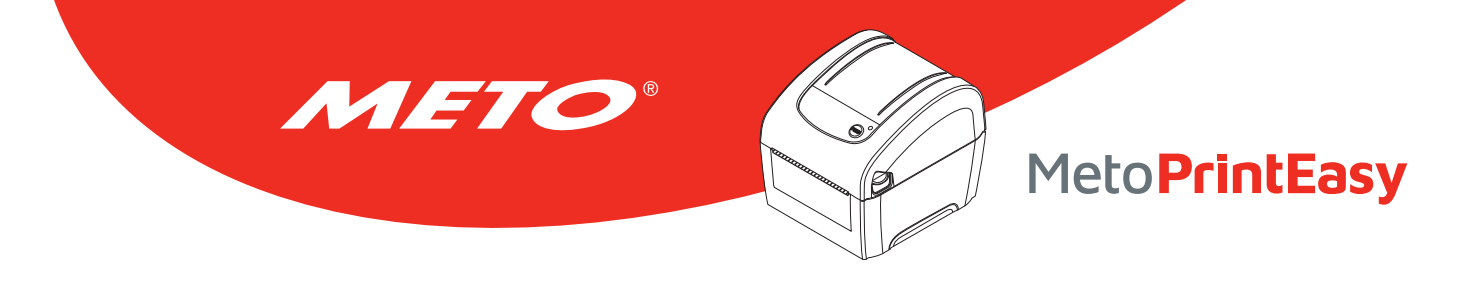

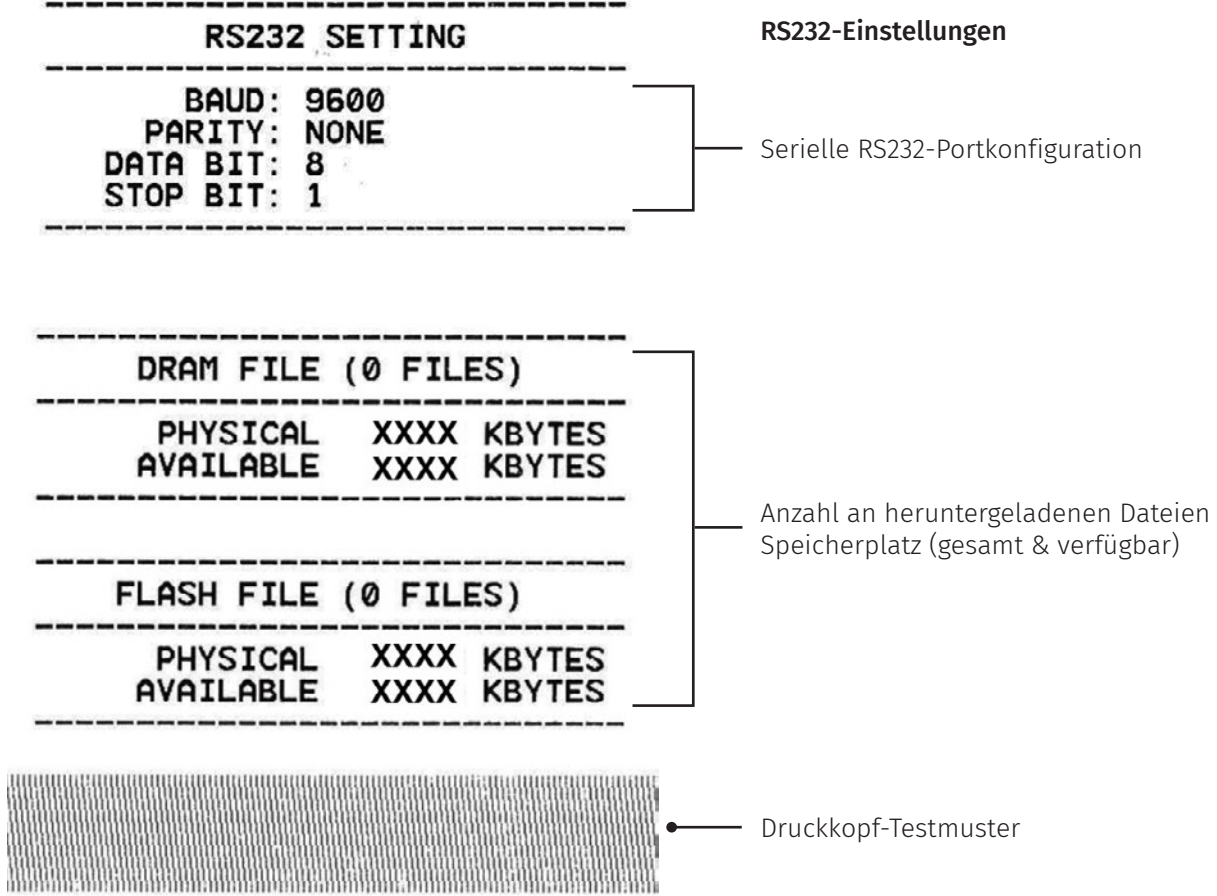

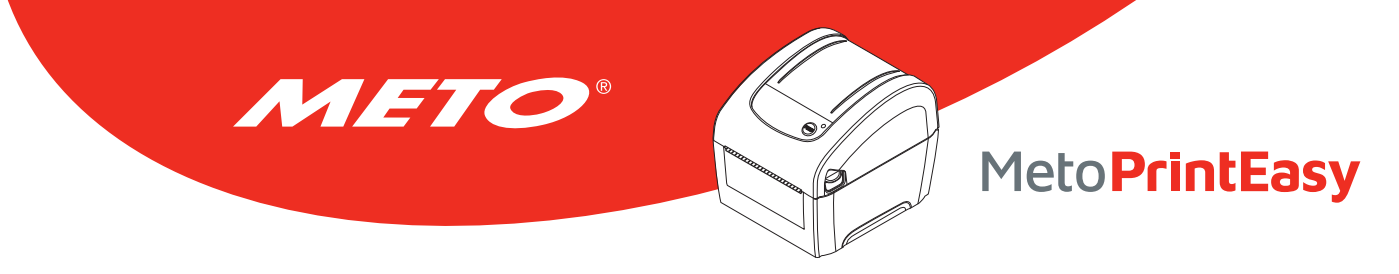

## 5.2.2 Speicherauszugmodus

Nach dem Ausdruck der Druckerkonfiguration wechselt der Drucker in den Speicherauszugmodus. Im Speicherauszugmodus werden sämtliche Zeichen wie folgt zweispaltig ausgedruckt. Die linke Seite zeigt die von Ihrem System empfangenen Zeichen, auf der rechten Seite finden Sie die Hexadezimalwerte der Zeichen. Ein solcher Ausdruck kann bei der Überprüfung oder Korrektur von Programmen sehr hilfreich sein.

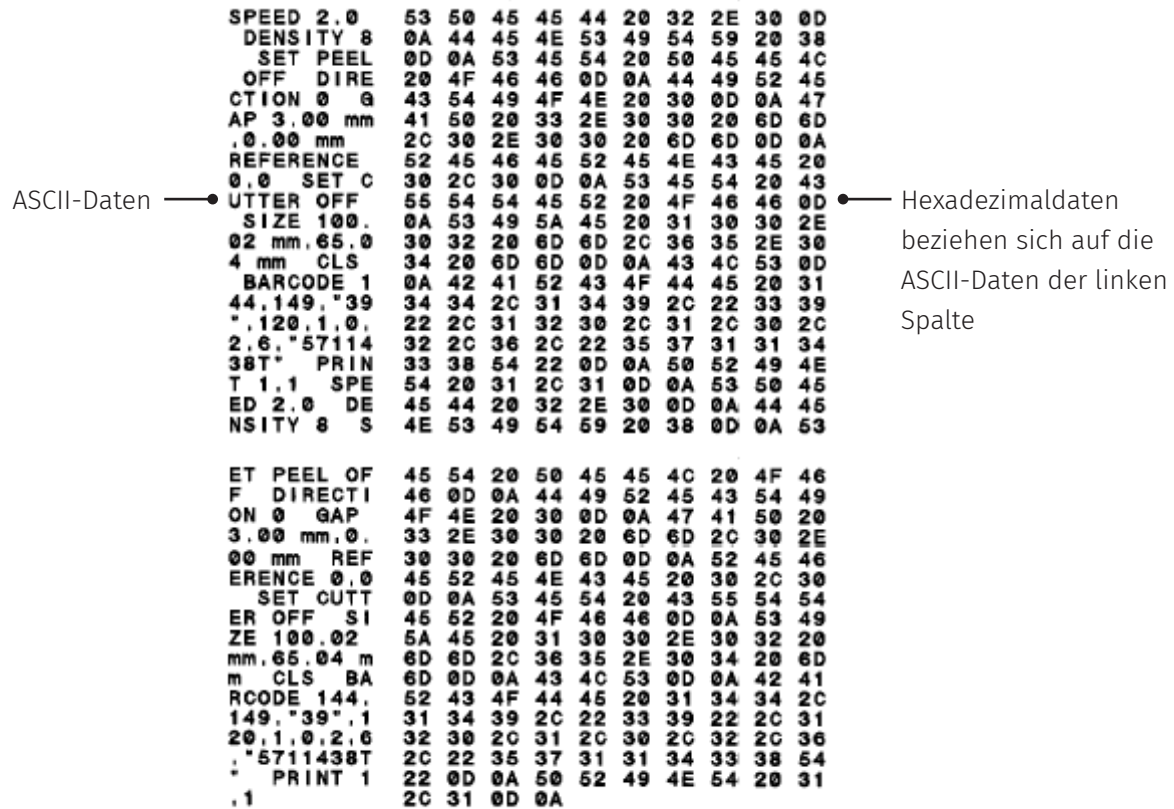

Hinweis:

- Der Speicherauszugmodus benötigt 10,16 cm (4 Zoll) breites Papier.
- Schalten Sie das Gerät zum Fortsetzen des normalen Drucks aus und anschließend wieder ein oder drücken Sie die FEED-Taste. (Bereit-Modus)

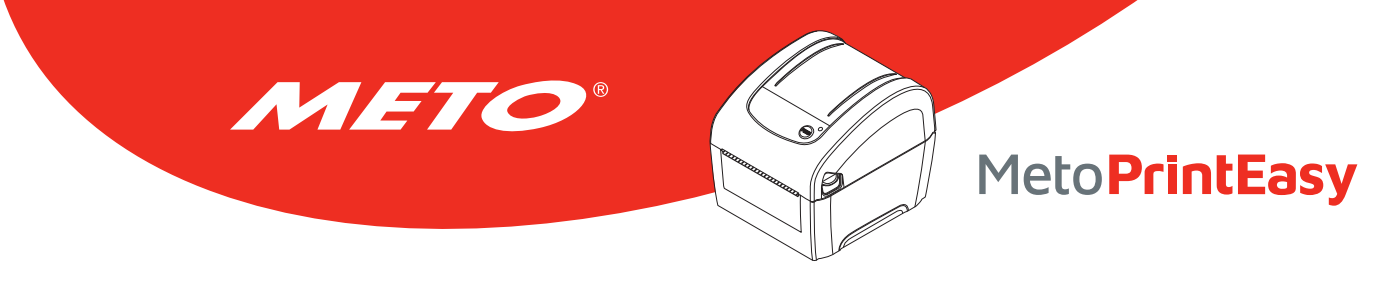

## 5.3 Druckerinitialisierung

Bei der Druckerinitialisierung wird das DRAM gelöscht, die Druckereinstellungen werden auf die Werksvorgaben zurückgesetzt.

#### Mit folgenden Schritten starten Sie die Druckerinitialisierung:

- 1. Schalten Sie den Drucker aus.
- 2. Halten Sie die Vorschubtaste gedrückt, schalten Sie den Drucker dabei ein.
- 3. Lassen Sie die Vorschubtaste los, wenn die LED (nach 5 gelben Blinksignalen) grün blinkt. (Die LED blinkt fünfmal grün; Sie haben also genug Zeit.)
	- Die LED-Farbe wechselt in folgender Reihenfolge: Gelb → Rot (5 Blinksignale) → Gelb (5 Blinksignale)
		- → Grün (5 Blinksignale) → Grün/Gelb (5 Blinksignale) → Rot/Gelb (5 Blinksignale) → Grün leuchtend

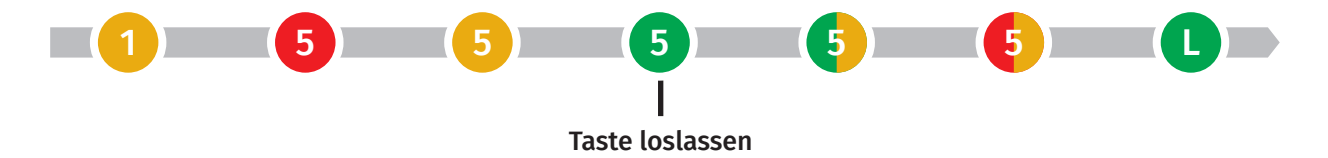

Nach der Initialisierung wird die Druckerkonfiguration auf folgende Standardwerte zurückgesetzt:

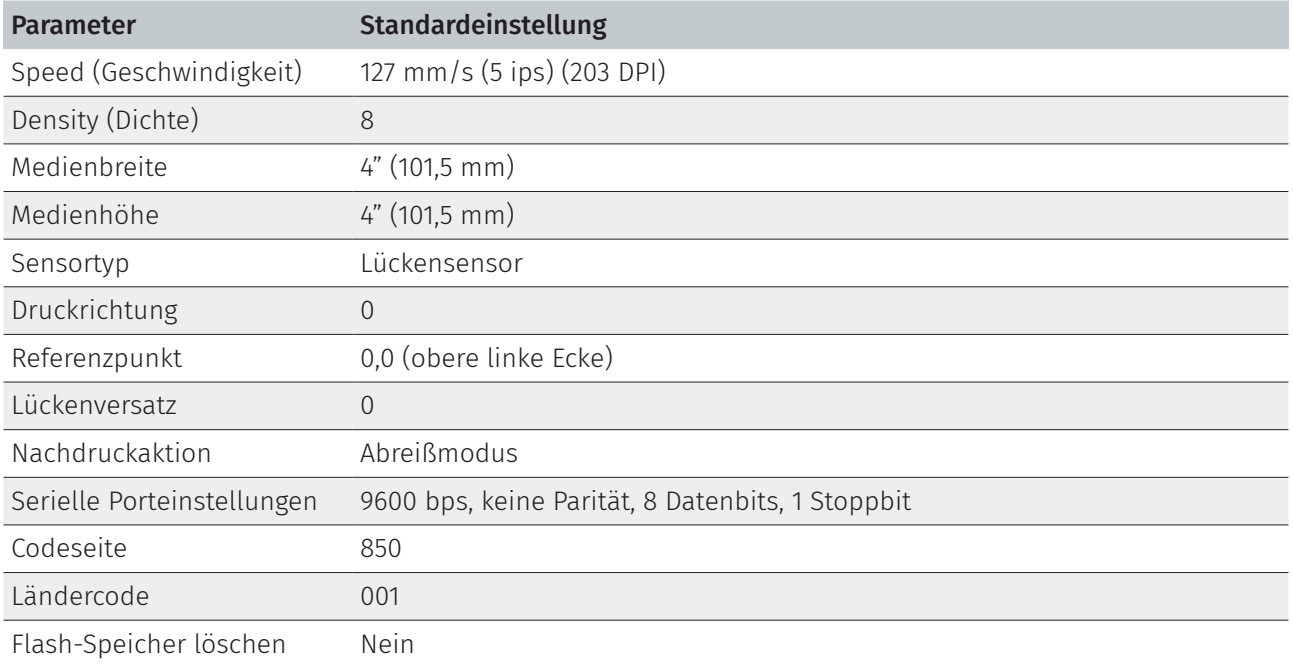

#### Hinweis:

Bitte kalibrieren Sie vor dem Druck Lücken- und Schwarzkennzeichnung-Sensor, nachdem Sie die Druckerinitialisierung durchgeführt haben.

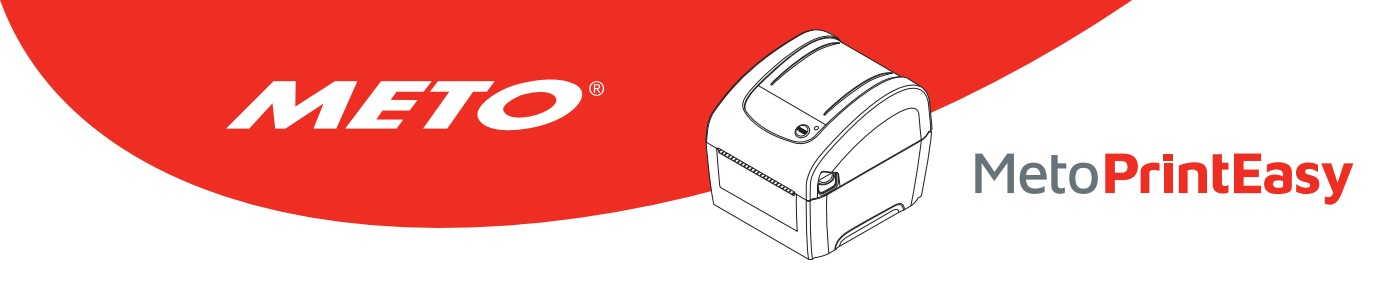

## 5.4 Schwarzkennzeichnung-Sensor als Mediensensor festlegen und kalibrieren

#### Führen Sie dazu bitte die folgenden Schritte aus:

- 1. Schalten Sie den Drucker aus.
- 2. Halten Sie die Vorschubtaste gedrückt, schalten Sie den Drucker dabei ein.
- 3. Lassen Sie die Vorschubtaste los, wenn die LED (nach 5 grünen Blinksignalen) grün/gelb blinkt. (Die LED blinkt fünfmal grün/gelb; Sie haben also genug Zeit.)
	- Die LED-Farbe wechselt in folgender Reihenfolge: Gelb → Rot (5 Blinksignale) → Gelb (5 Blinksignale) → Grün (5 Blinksignale) → Grün/Gelb (5 Blinksignale) → Rot/Gelb (5 Blinksignale) → Grün leuchtend

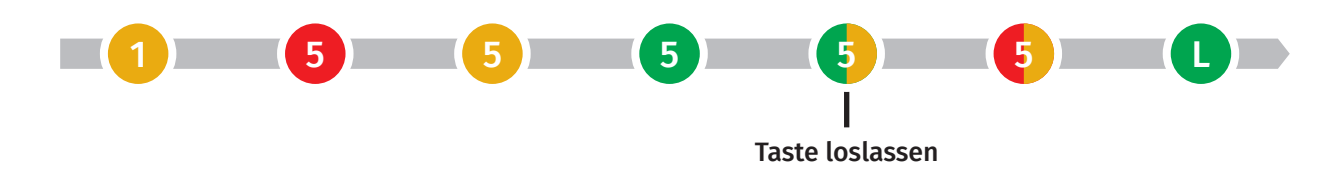

## 5.5 Lückensensor als Mediensensor festlegen und kalibrieren

#### Führen Sie dazu bitte die folgenden Schritte aus:

- 1. Schalten Sie den Drucker aus.
- 2. Halten Sie die Vorschubtaste gedrückt, schalten Sie den Drucker dabei ein.
- 3. Lassen Sie die Vorschubtaste los, wenn die LED (nach 5 grün/gelben Blinksignalen) rot/gelb blinkt. (Die LED blinkt fünfmal rot/gelb; Sie haben also genug Zeit.)
	- Die LED-Farbe wechselt in folgender Reihenfolge: Gelb → Rot (5 Blinksignale) → Gelb (5 Blinksignale) → Grün (5 Blinksignale) → Grün/Gelb (5 Blinksignale) → Rot/Gelb (5 Blinksignale) → Grün leuchtend

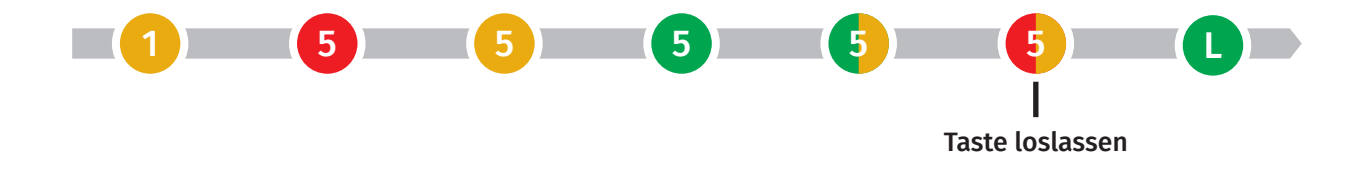

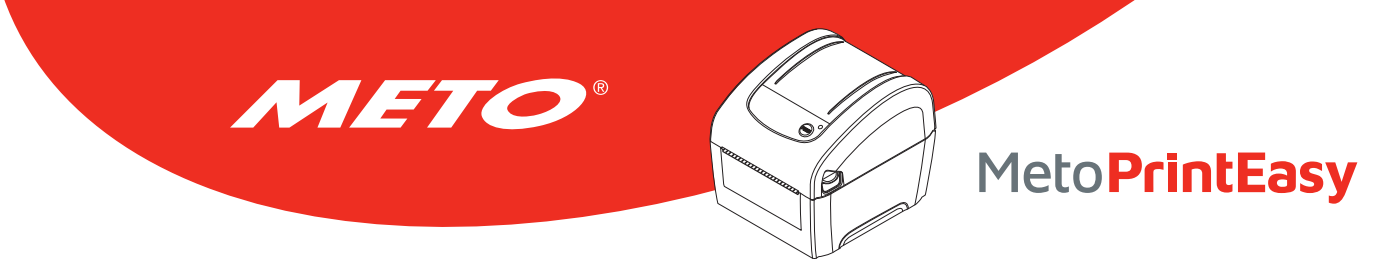

## 5.6 AUTO.BAS überspringen

Die TSPL2-Programmiersprache ermöglicht das Herunterladen von Dateien in den Flash-Speicher, die automatisch ausgeführt werden. Beim Einschalten des Druckers wird das AUTO.BAS-Programm sofort ausgeführt. Das AUTO.BAS-Programm kann vor der Ausführung über die Extras beim Einschalten unterbrochen werden.

#### Mit den folgenden Schritten überspringen Sie das AUTO.BAS-Programm:

- 1. Schalten Sie den Drucker aus.
- 2. Halten Sie die Vorschubtaste gedrückt, schalten Sie den Drucker dabei ein.
- 3. Lassen Sie die Vorschubtaste los, wenn die LED grün leuchtet.
	- Die LED-Farbe wechselt in folgender Reihenfolge: Gelb → Rot (5 Blinksignale) → Gelb (5 Blinksignale)
		- → Grün (5 Blinksignale) → Grün/Gelb (5 Blinksignale) → Rot/Gelb (5 Blinksignale) → Grün leuchtend

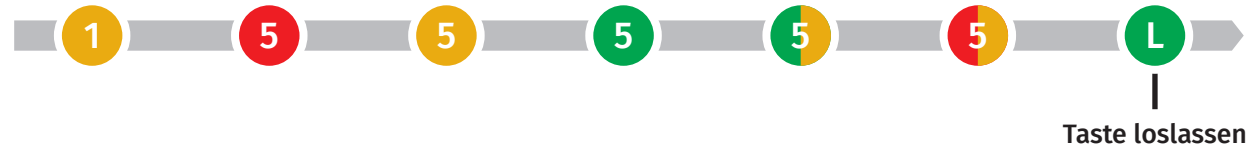

4. Das AUTO.BAS-Programm wird nun nicht mehr ausgeführt.

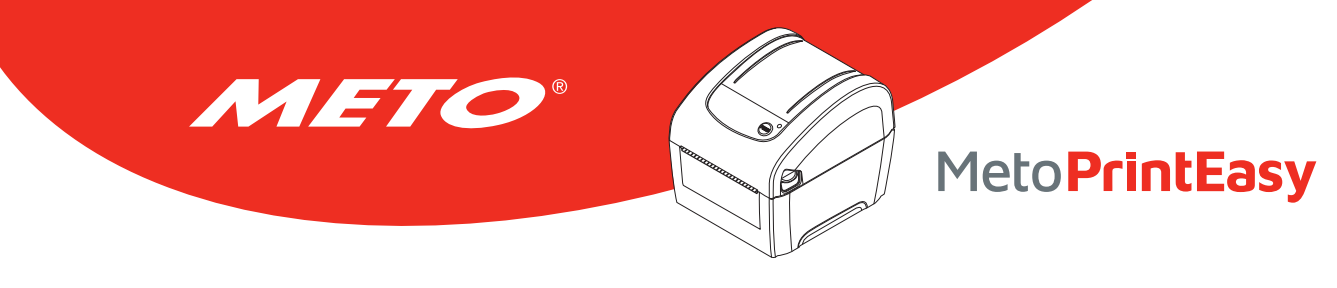

## 6. Diagnosesoftware

Die Diagnosesoftware ist eine Sammlung unterschiedlicher Werkzeuge, mit der Sie Druckereinstellungen und Status abfragen, Druckereinstellungen ändern, Grafiken, Schriftarten und Firmware herunterladen, Bitmap-Druckerschriften erstellen und zusätzliche Befehle an den Drucker senden können. Mit Hilfe dieses Werkzeuges können Sie Status und Einstellungen des Druckers im Handumdrehen selbst prüfen.

## 6.1 Diagnosesoftware starten

- 1. Starten Sie die Software mit einem Doppelklick auf das Diagnosesoftware-Symbol. **Ex DiagToolexe**
- 2. In der Diagnosesoftware finden Sie vier unterschiedliche Register: Druckerkonfiguration, Dateimanager, Bitmap-Schriftverwaltung und Befehle.

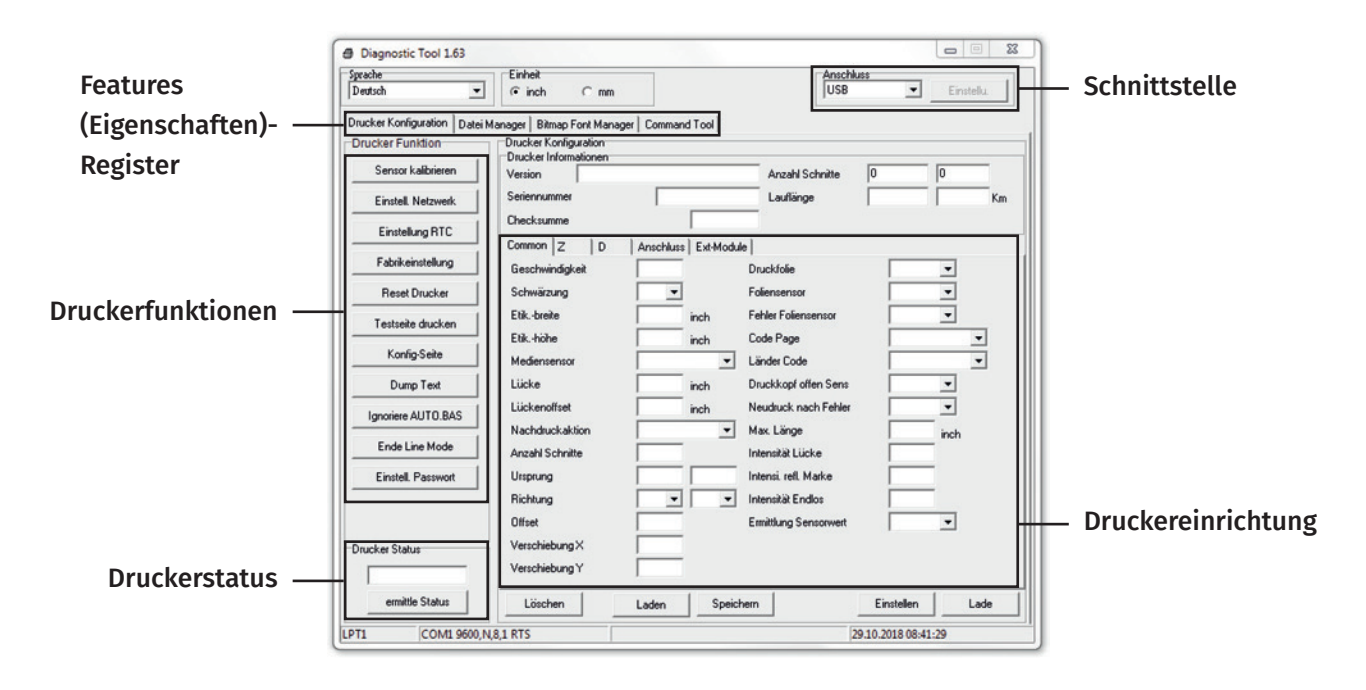

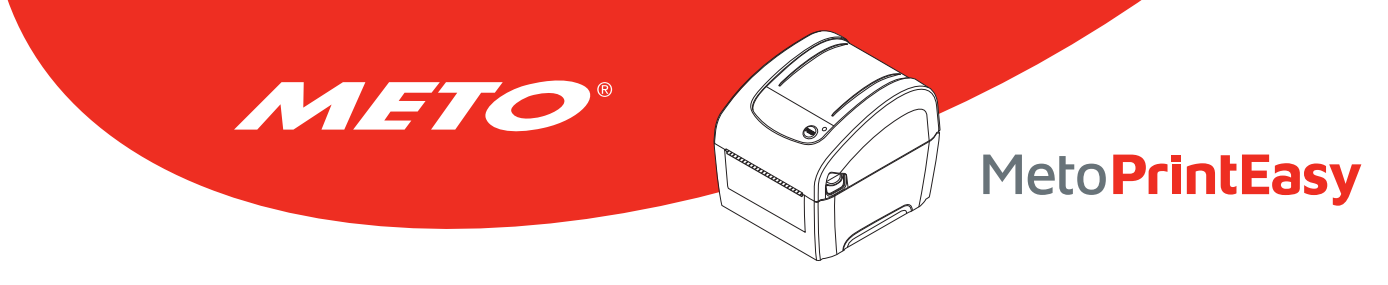

## 6.2 Druckerfunktionen

- 1. Verbinden Sie Drucker und Computer mit einem Kabel.
- 2. Wählen Sie die PC-Schnittstelle aus, über die der Barcodedrucker angeschlossen ist.

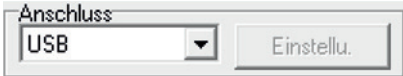

Als Vorgabe ist die USB-Schnittstelle eingestellt. Sofern der Drucker über USB angeschlossen wurde, müssen Sie keine Einstellungen im Schnittstelle-Feld ändern.

#### USB-Schnittstelle Andere Schnittstelle

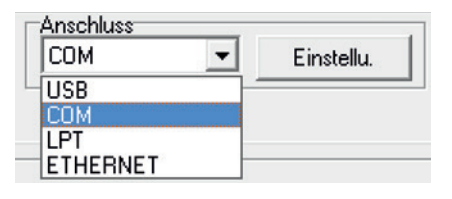

- 3. Klicken Sie auf die gewünschte Schaltfläche im Bereich "Druckerfunktionen".
- 4. Nachstehend finden Sie einige Erläuterungen zu den "Druckerfunktionen"-Schaltflächen.

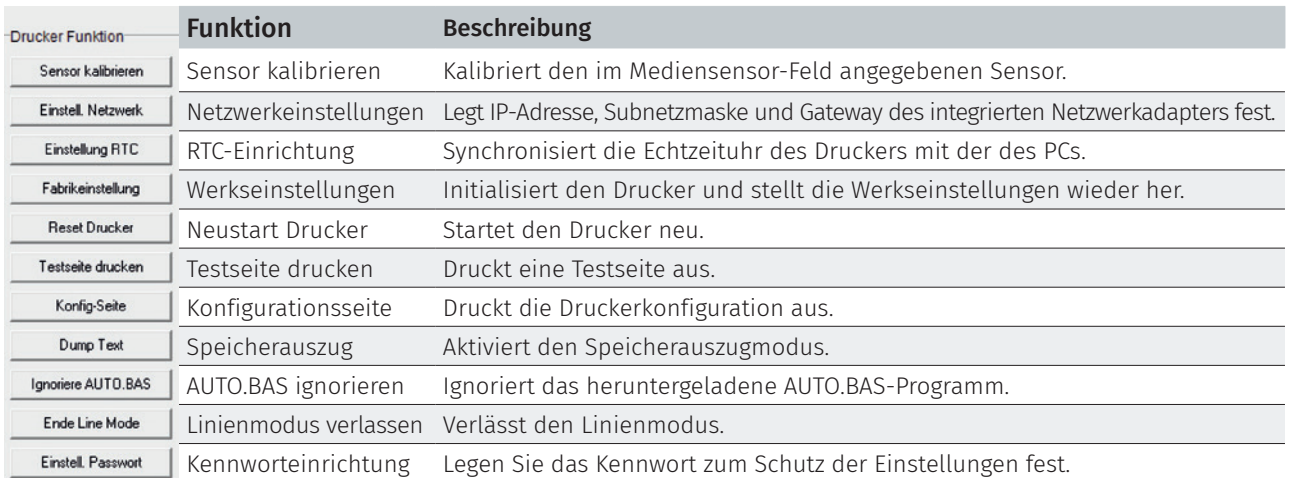

Weitere Informationen zur Diagnosesoftware finden Sie in der Kurzanleitung zur Diagnosesoftware im Ordner \Utilities der CD.

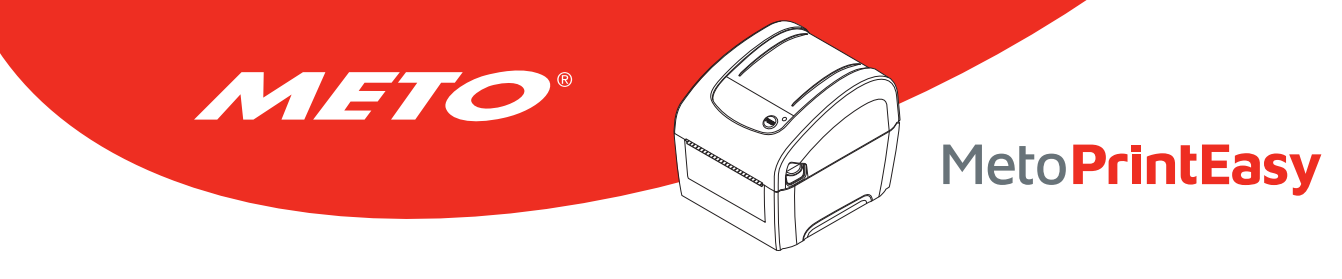

## 6.3 Ethernet über Diagnosesoftware einrichten

Die Diagnosesoftware wird auf der beigelegten CD mitgeliefert; Sie finden sie im Ordner\Utilities. Alternativ können Sie die Software auch über die Internetseite www.meto.com/metoprint herunterladen. Mit der Diagnosesoftware können Sie den Drucker per Netzwerk, RS-232 oder über die USB-Schnittstelle einrichten. Nachstehend finden Sie eine Erläuterung zur Netzwerkkonfiguration über diese Schnittstellen.

## 6.3.1 Drucker über die USB-Schnittstelle konfigurieren

- 1. Verbinden Sie den Drucker über das USB-Kabel mit dem Computer.
- 2. Schalten Sie den Drucker ein.
- 3. Starten Sie die Diagnosesoftware durch einen Doppelklick auf das Symbol. **Ex DiagTool.exe**
- 4. In der Diagnosesoftware ist per Vorgabe bereits die USB-Schnittstelle eingestellt. Sofern der Drucker über USB angeschlossen wurde, müssen Sie keine Einstellungen im Schnittstelle-Feld ändern.

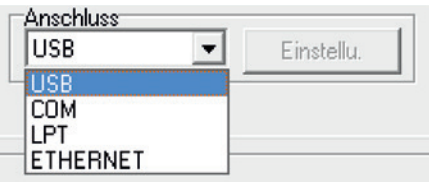

5. Klicken Sie im Register "Drucker Konfiguration" im Abschnitt "Drucker Funktion" auf die "Netzwerkeinstellungen"-Schaltfläche. Hier können Sie IP-Adresse, Subnetzmaske und Gateway des integrierten Netzwerkadapters einstellen.

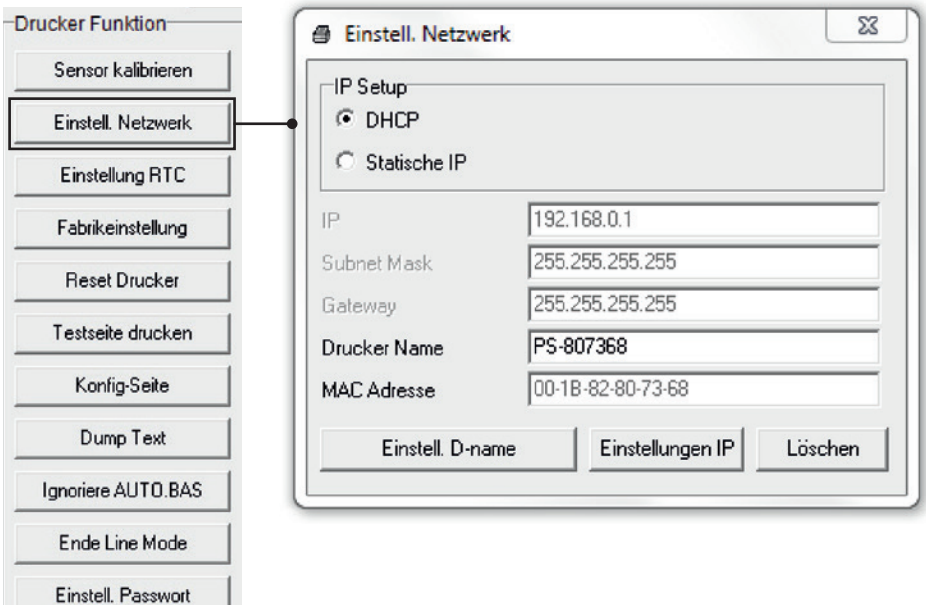

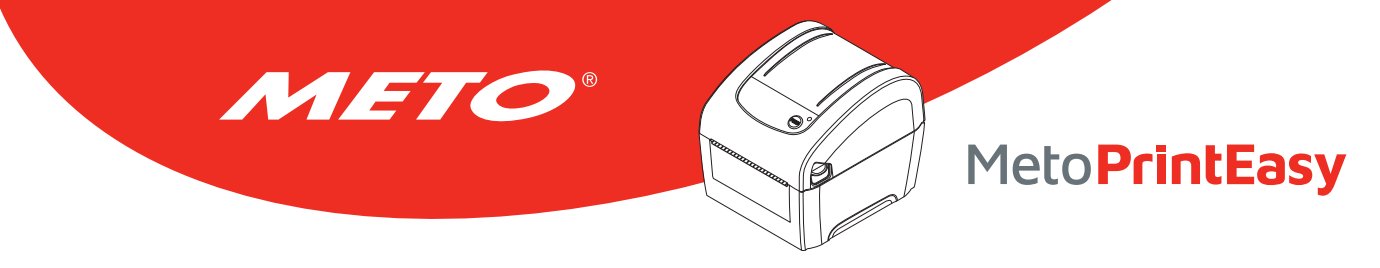

## 6.3.2 Drucker über die RS-232-Schnittstelle konfigurieren

- 1. Verbinden Sie Computer und Drucker über ein RS-232-Kabel.
- 2. Schalten Sie den Drucker ein.
- 3. Starten Sie die Diagnosesoftware durch einen Doppelklick auf das Symbol. **En DiagTool.exe**
- 4. Wählen Sie "COM" als Schnittstelle, klicken Sie anschließend auf die "Einstellungen"-Schaltfläche. Nun können Sie Baudrate, Parität, Datenbits, Stoppbits und Flusssteuerung einstellen.

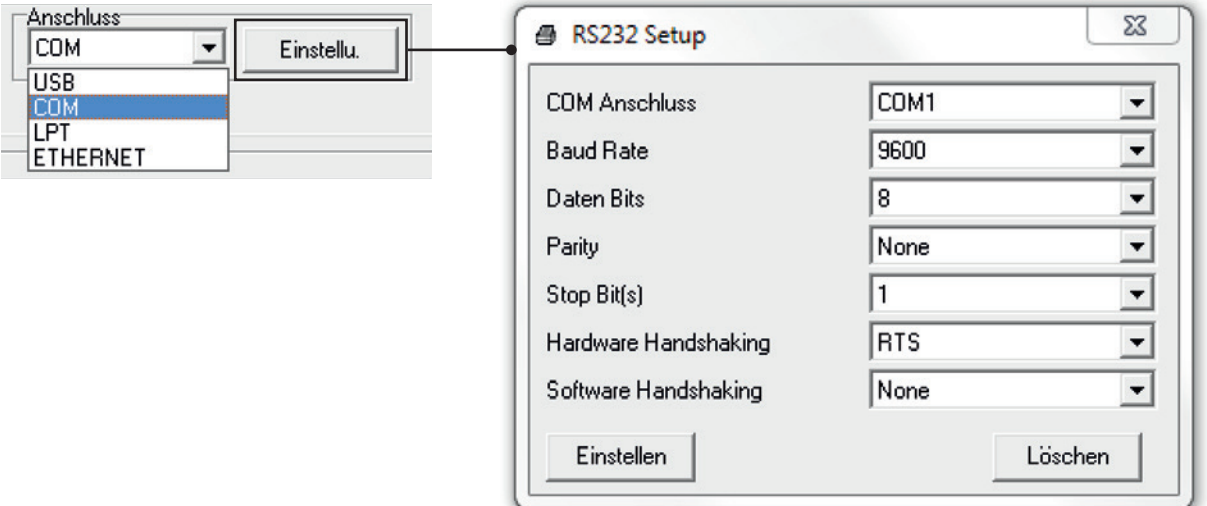

5. Klicken Sie im Register "Drucker Konfiguration" im Abschnitt "Drucker Funktion" auf die "Netzwerkeinstellungen"-Schaltfläche. Hier können Sie IP-Adresse, Subnetzmaske und Gateway des integrierten Netzwerkadapters einstellen.

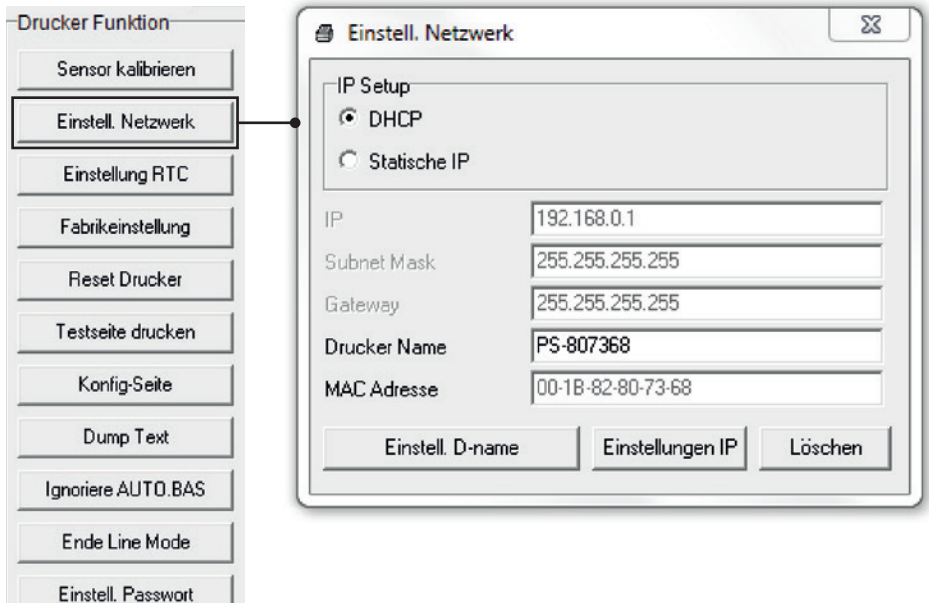

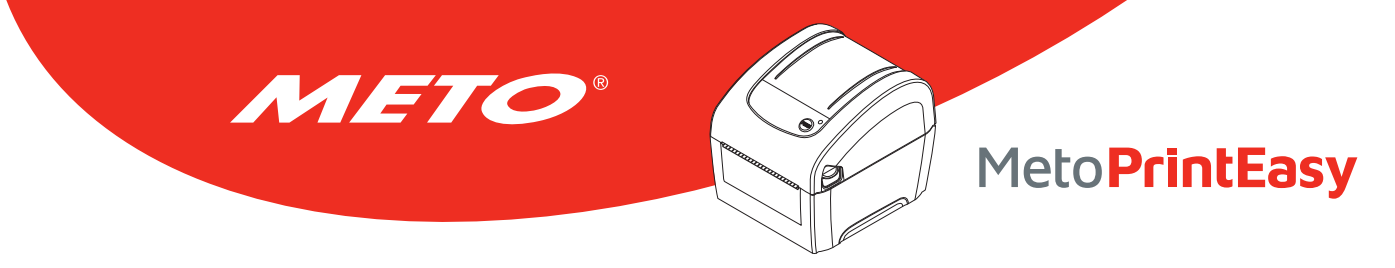

## 6.3.3 Drucker über die Netzwerkschnittstelle konfigurieren

- 1. Verbinden Sie den Computer und den Drucker mit dem Netzwerk.
- 2. Schalten Sie den Drucker ein.
- 3. Starten Sie die Diagnosesoftware durch einen Doppelklick auf das Symbol.  $\sqrt{2}$  DiagToolexe
- 4. Wählen Sie "Ethernet (Netzwerk)" als Schnittstelle, klicken Sie anschließend auf die "Einstellungen"-Schaltfläche. Nun können Sie IP-Adresse, Subnetzmaske und Gateway des internen Netzwerkadapters konfigurieren.

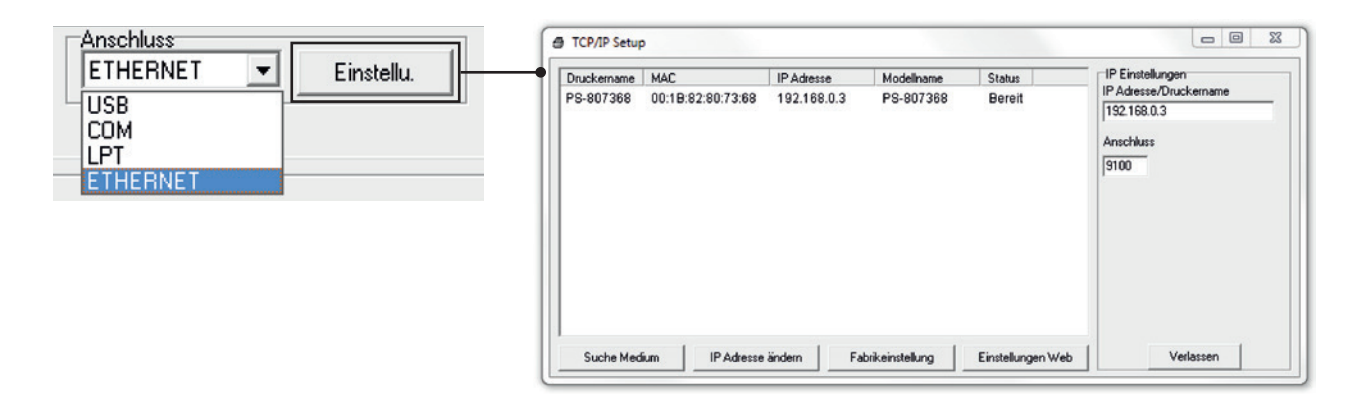

- 5. Klicken Sie auf die "Suche Medium"-Schaltfläche nun werden sämtliche Drucker im Netzwerk gesucht.
- 6. Wählen Sie den gewünschten Drucker links in der Liste mit gefundenen Druckern; die entsprechende IP-Adresse wird auf der rechten Seite im Feld "IP-Adresse/Druckername" angezeigt.
- 7. Klicken Sie auf "IP-Adresse ändern"; nun können Sie eine feste IP-Adresse (Statische IP) vergeben oder die IP-Adresse automatisch beziehen lassen (DHCP).

Per Vorgabe wird die IP-Adresse automatisch über DHCP abgerufen. Falls Sie eine feste IP-Adresse vergeben möchten, klicken Sie auf die "Statische IP"-Schaltfläche und geben anschließend IP-Adresse, Subnetzmaske und Gateway ein. Anschließend klicken Sie auf "Einstellungen IP", damit die geänderten Einstellungen in Kraft treten.

Bei Bedarf können Sie auch einen anderen Druckernamen in das Feld "Druckername" eingeben; anschließend klicken Sie zum Übernehmen dieser Änderung auf "Einstell. D-name".

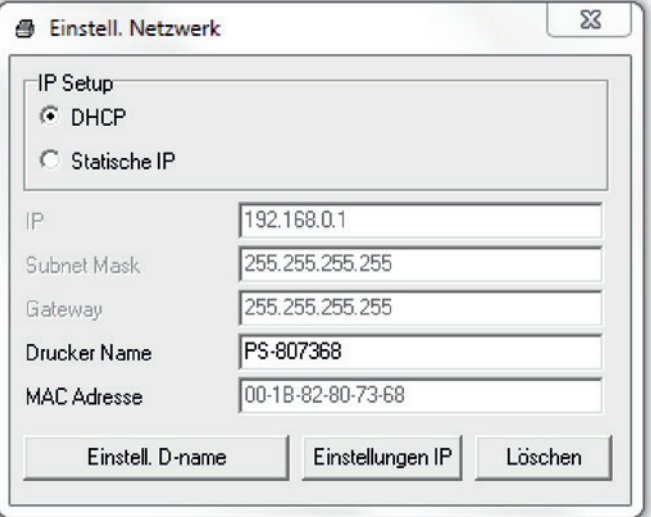

#### Hinweis:

Der Drucker startet nach dem Anklicken der Schaltflächen "Einstell. D-name" oder "Einstellungen IP" neu, damit die Änderungen in Kraft treten können.

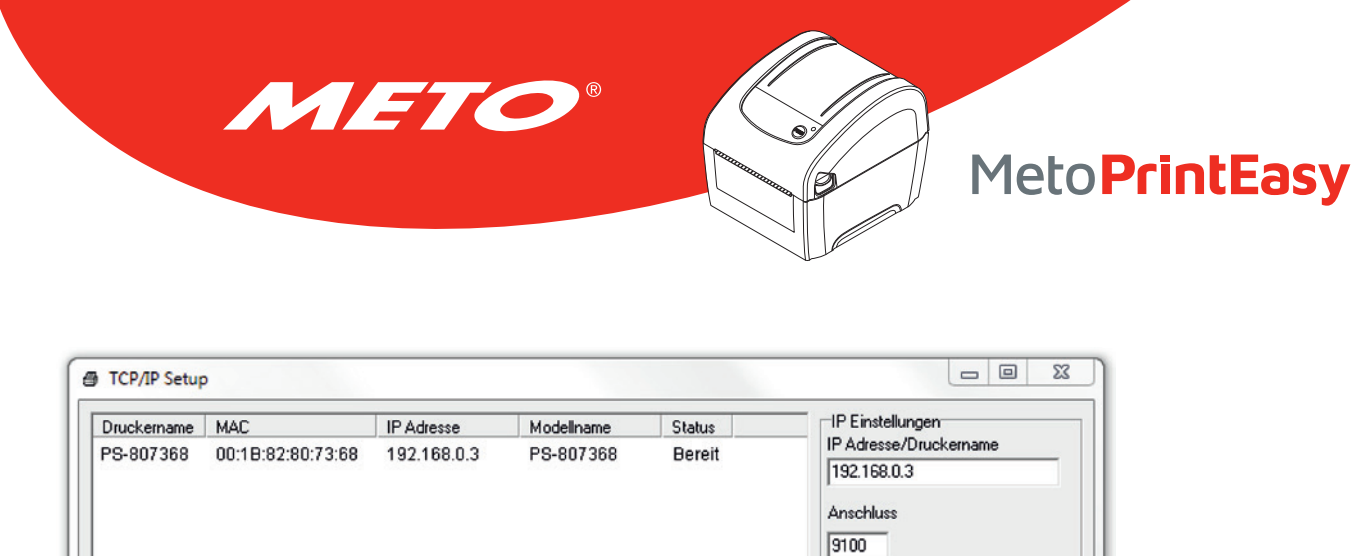

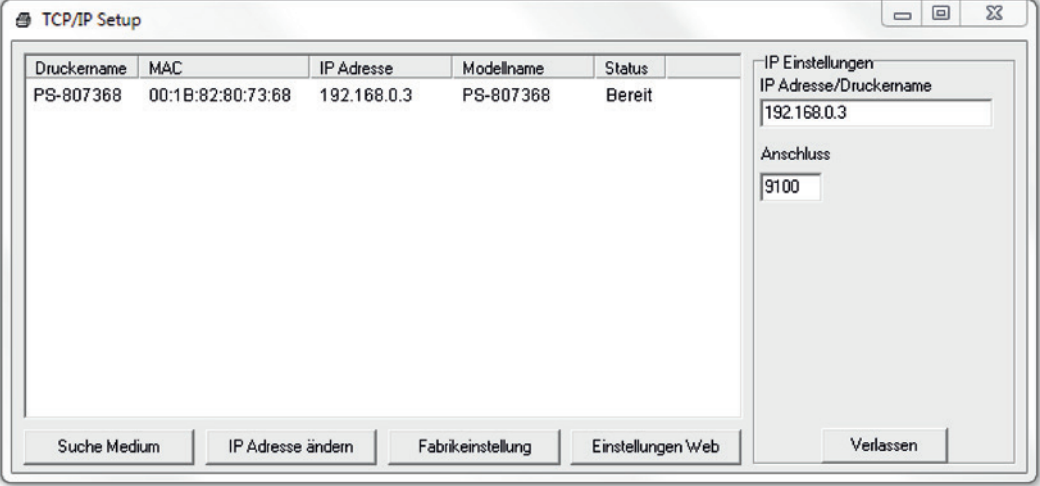

8. Mit der "Verlassen"-Schaltfläche verlassen Sie die Netzwerkeinstellungen und gelangen wieder zurück zum Hauptbildschirm der Diagnosesoftware.

"Fabrikeinstellung"-Schaltfläche

Diese Funktion setzt IP, Subnetzmaske, Gateway und Druckername auf die Werksvorgaben zurück.

#### "Einstellungen Web"-Schaltfläche

 Anstatt die Diagnosesoftware zur Einrichtung Ihres Druckers zu benutzen, können Sie Druckereinstellungen und Status auch über die Firefox- oder IE-Internetbrowser abrufen und konfigurieren; eine Firmware-Aktualisierung ist ebenfalls möglich. Diese Funktion bietet ihnen eine anwenderfreundliche Benutzeroberfläche, die sich auch zum externen Verwalten des Druckers über das Netzwerk eignet.

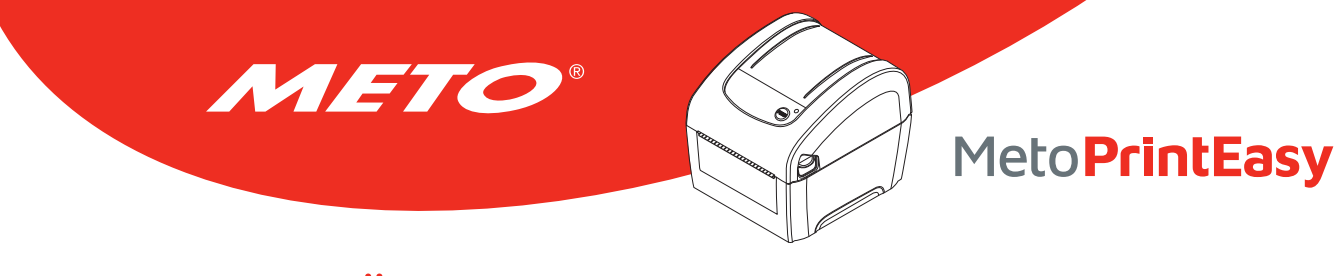

# 7. Problemlösung

Nachstehend finden Sie eine Auflistung der häufigsten Probleme, die bei der Arbeit mit Ihrem Barcodedrucker eventuell auftreten können. Falls sich die Probleme nicht mit Hilfe der nachstehenden Vorschläge beheben lassen sollten, wenden Sie sich bitte an den Kundendienst Ihres Händlers oder Distributors.

## 7.1 LED-Status

In diesem Abschnitt finden Sie Hinweise zu Problemen, die in Verbindung mit dem LED-Status oder bei anderen Gelegenheiten auftreten können. Entsprechende Lösungsvorschläge werden ebenfalls gegeben.

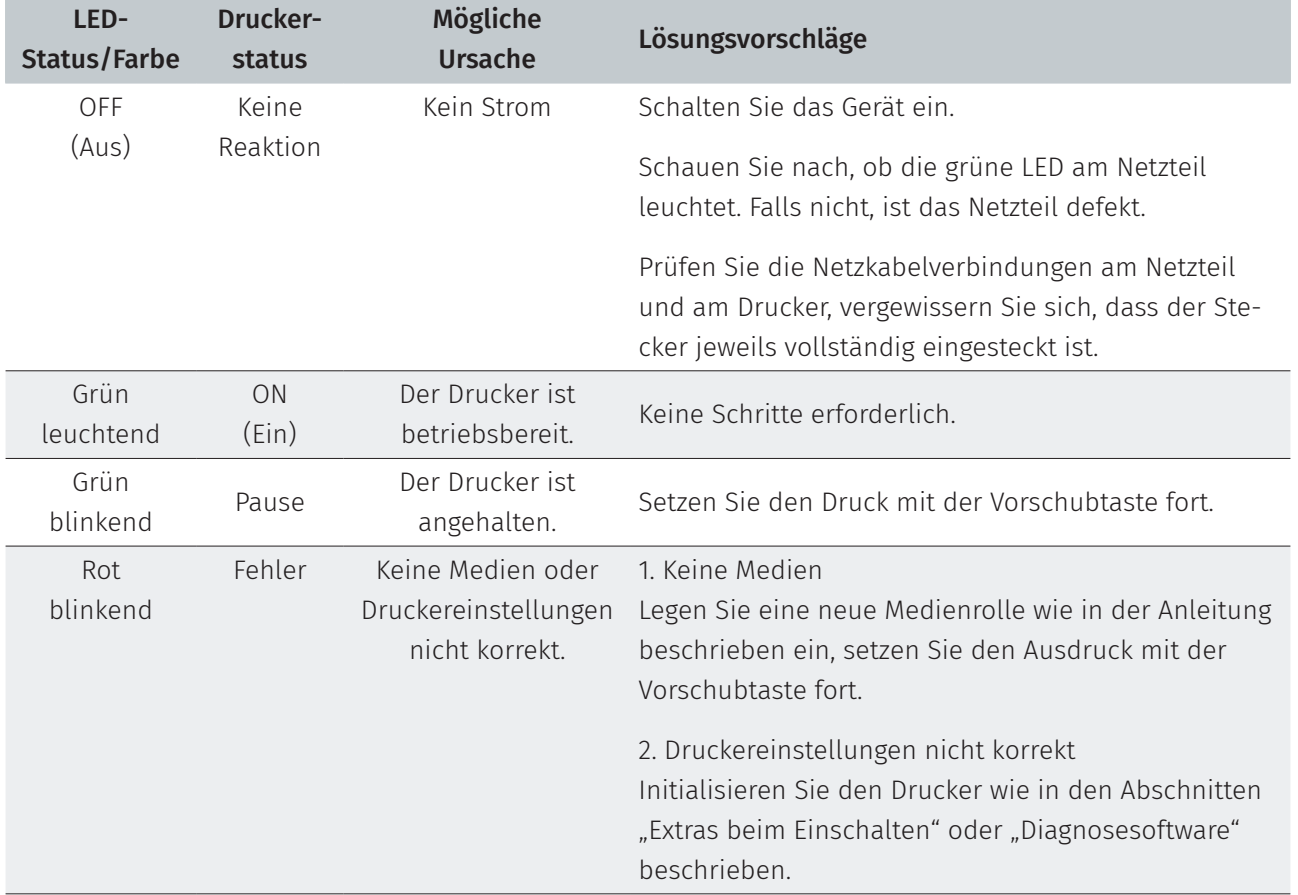

Hinweis:

Der Druckerstatus lässt sich bequem in der Diagnosesoftware ablesen. Weitere Informationen zur Diagnosesoftware finden Sie in der Bedienungsanleitung auf der Software-CD.

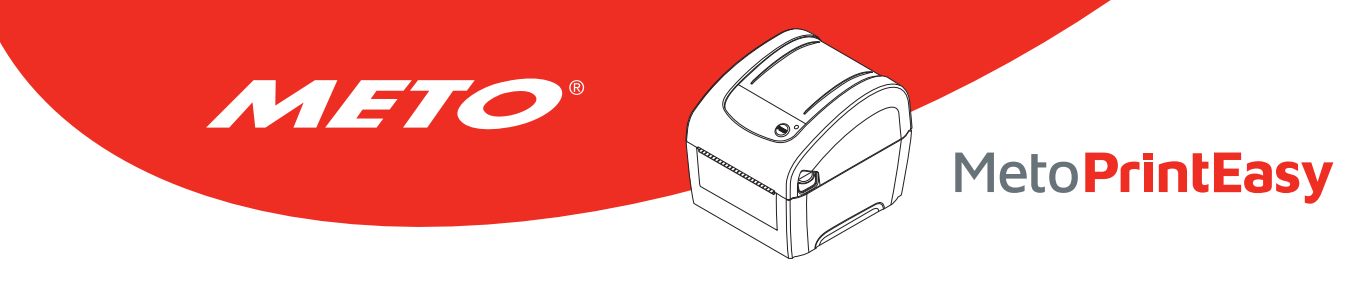

## 7.2 Druckprobleme

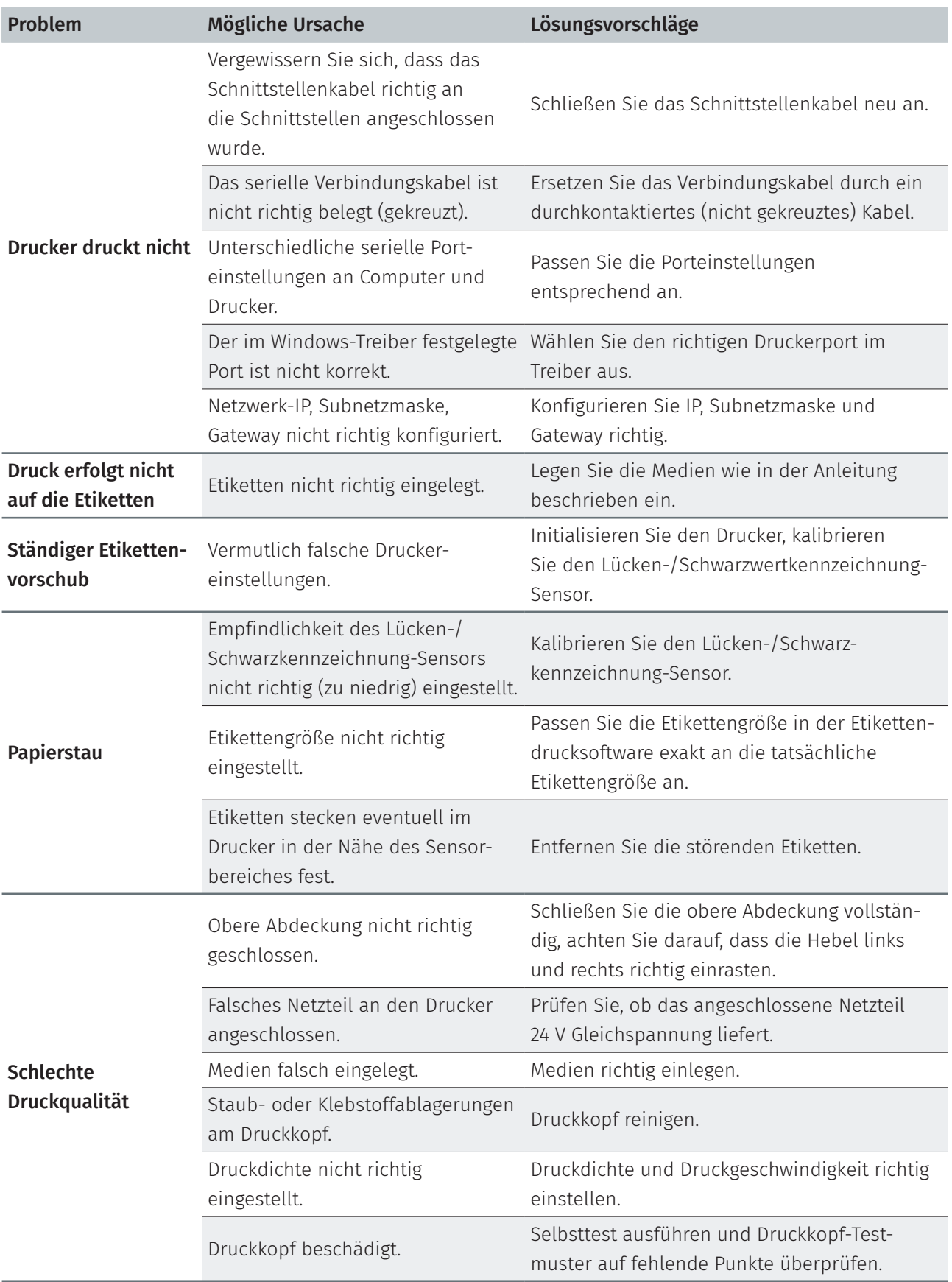

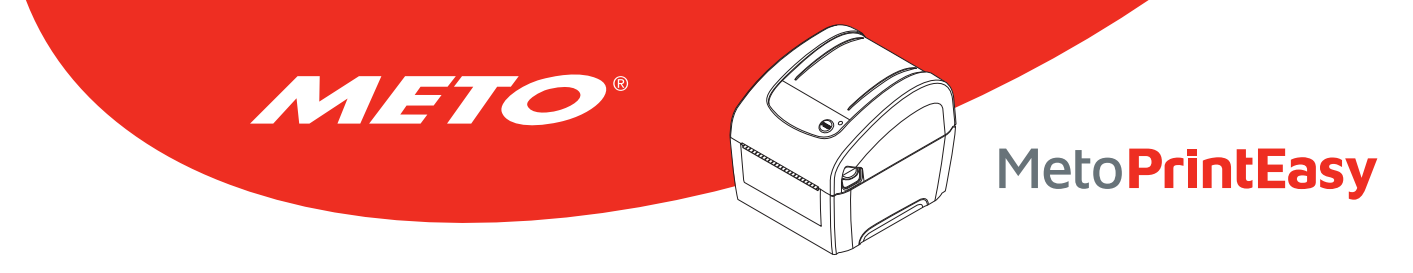

# 8. Wartung

In diesem Abschnitt erfahren Sie, mit welchen Hilfsmitteln und auf welche Weise Sie Ihren Drucker warten.

- 1. Zur Reinigung des Druckers benötigen Sie folgende Materialien:
	- Wattestäbchen
	- Fusselfreies Tuch
	- Vakuum-/Blaspinsel
	- Äthanol oder Isopropylalkohol
- 2. Reinigen Sie die Komponenten des Druckers auf folgende Weise

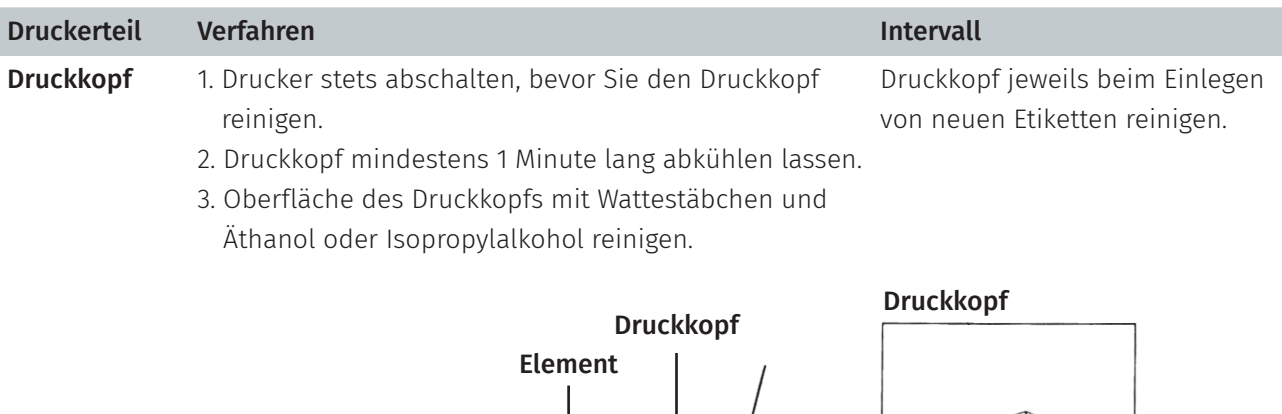

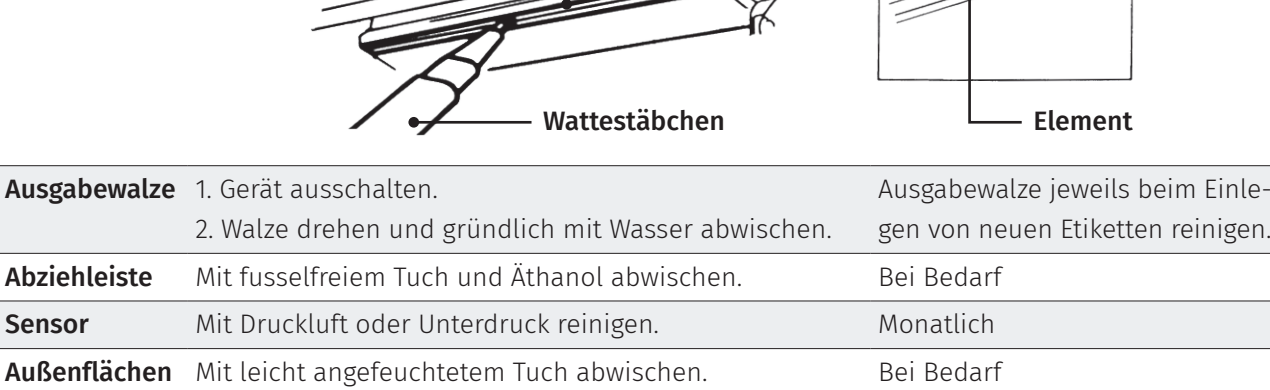

Hinweis:

• Berühren Sie den Druckkopf nicht mit der Hand. Bei unabsichtlicher Berührung gründlich mit Äthanol reinigen.

Innenraum Bürste oder Unterdruck Bei Bedarf

- Bitte Äthanol oder Isopropylalkohol verwenden. KEINEN medizinischen Alkohol verwenden; andernfalls kann der Druckkopf beschädigt werden.
- Reinigen Sie den Druckkopf und die Sensoren jedes Mal, wenn Sie neue Medien einlegen so bleibt die Leistung Ihres Druckers auf lange Zeit erhalten.

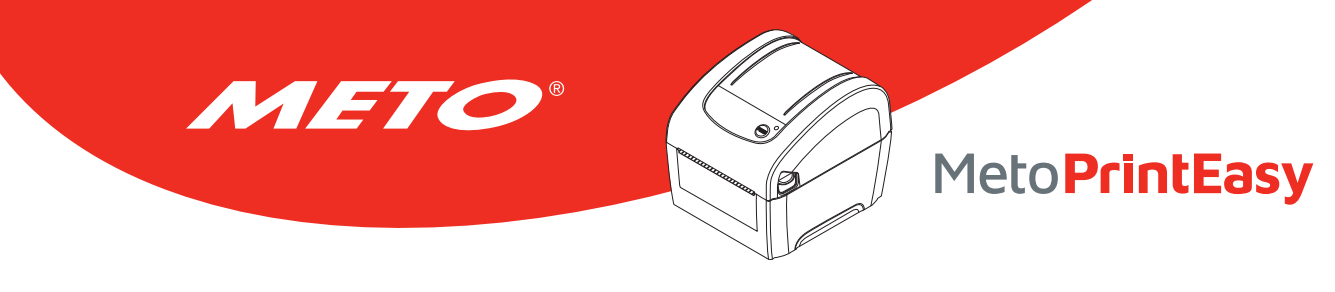

## Urheberrechtshinweise

©2019 Meto International GmbH

CG Triumvirate ist eine Marke der Agfa Corporation. Die CG Triumvirate Bold Condensed-Schrift wird in Lizenz der Monotype Corporation verwendet. Windows ist eine eingetragene Marke der Microsoft Corporation.

Alle anderen Marken sind das Eigentum ihrer jeweiligen Inhaber.

Die Angaben in dieser Dokumentation können sich ohne Vorankündigung ändern und stellen keine Verpflichtung seitens Meto International GmbH dar. Diese Anleitung darf ohne ausdrückliche schriftliche Genehmigung der Meto International GmbH weder ganz noch teilweise in jeglicher Form und mit jeglichen Mitteln reproduziert oder übertragen werden; ausgenommen ist die private Nutzung durch den Käufer.

Die in dieser Anleitung beschriebene Firmware, Software und TSPL-EZ™-Druckersprache sind Entwicklungen der TSC Auto ID Technology Co., Ltd. und unterliegen dem Urheberrecht von TSC Auto ID Technology Co., Ltd.

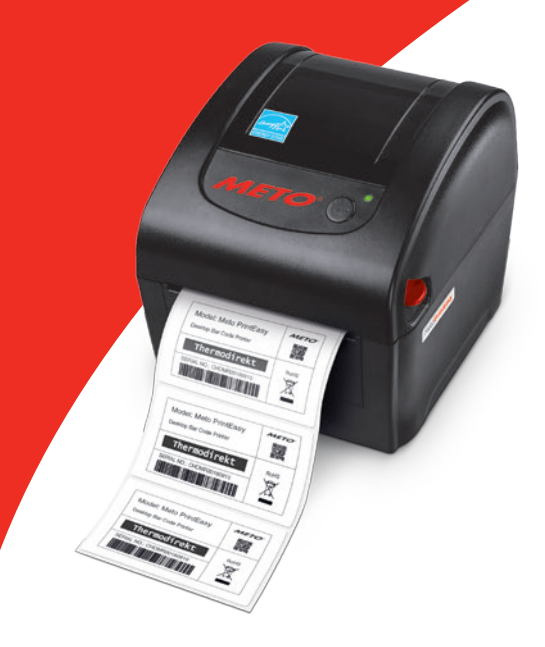

# **MetoPrintEasy**

Thermodirektdruck

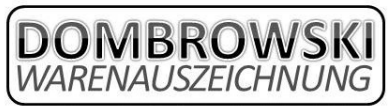

Frank Dombrowski & Christian Cürvers Alte Heerstraße 28 - 47608 Geldern **① 02831/9735355 2 02831/9735356** 0172/2936556 o. 0160/7031335 info@dombrowski-warenauszeichnung.de

www.dombrowski-warenauszeichnung.de

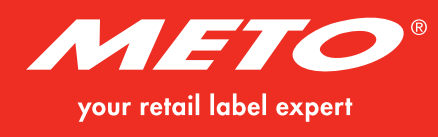